**ZZI d.o.o., Pot k sejmišču 33, 1000 Ljubljana** 

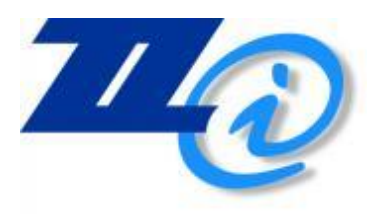

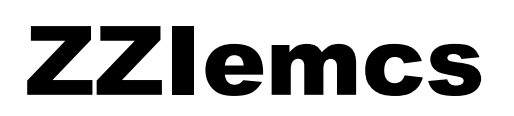

# Elektronska izmenjava trošarinskih dokumentov

Uporabniška navodila

# Zgodovina dokumenta

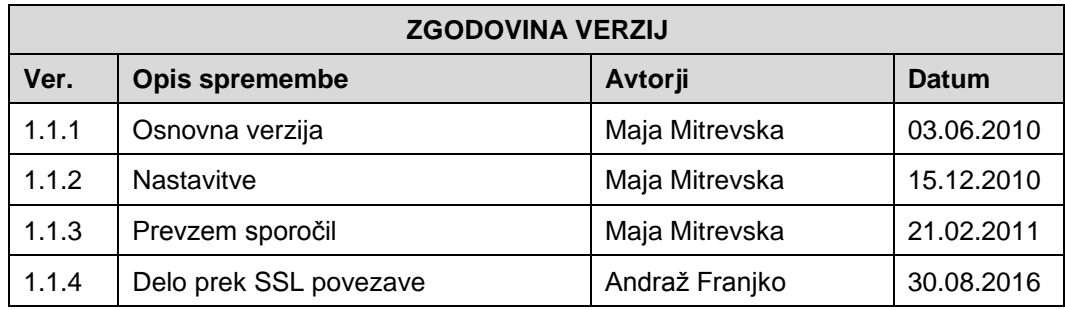

# Kazalo

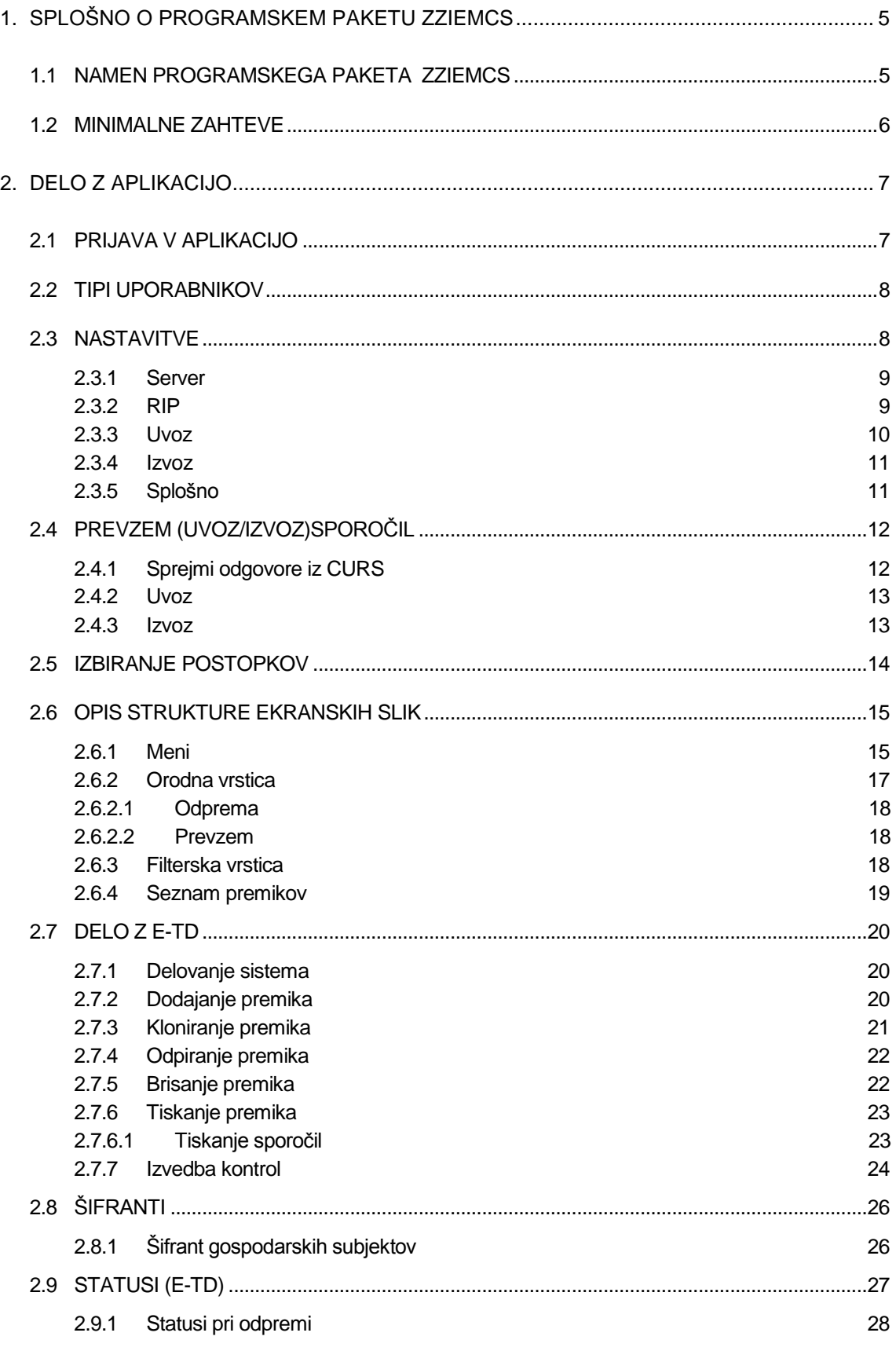

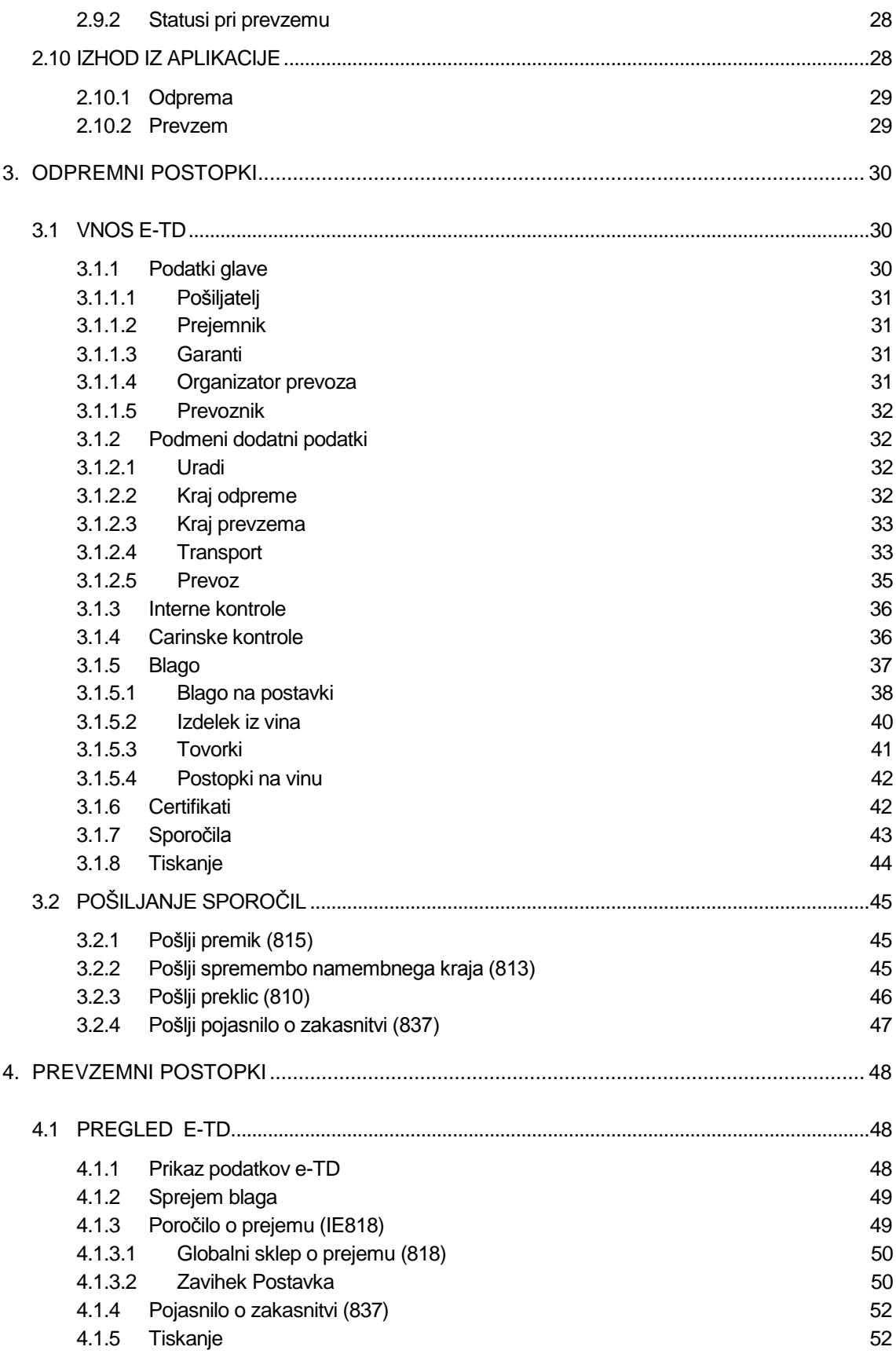

l

# <span id="page-4-0"></span>SPLOŠNO O PROGRAMSKEM PAKETU **ZZIEMCS**

# <span id="page-4-1"></span>**1.1 NAMEN PROGRAMSKEGA PAKETA ZZIEMCS**

EMSC se uvaja v vseh državah EU z namenom nadzora premikov trošarinskega blaga znotraj meja EU. Za blago, ki je še pod nadzorom nadzornega organa, mora trošarinski zavezanec<sup>1</sup> vsak premik in spremembo pošiljke posredovati v obliki predpisanih elektronskih dokumentov.

Na ZZI smo pripravili napredno aplikacijo in rešitev ki omogoča izvedbo EMCS postopkov v državah EU vključno z nadzorom postopkov in priključevanjem na sisteme e-izmenjave (RIP).

S 1.4.2010 je za vse trošarinske zavezance obvezna uporaba **sistema EMCS,** ki bo nadomestil poslovanje s pristojnim trošarinskim organom v paprini obliki.

Osnovni element sistema EMCS (Excise Movement and Control System) je elektronski trošarinski dokument (e-TD), ki nadomešča obstoječi papirni trošarinski dokument. Služil bo nadzoru gibanja trošarinskih izdelkov (alkohol in alkoholne pijače, tobačni izdelki, energenti in električna energija) pod režimom odloga plačila trošarine.

Uvedba EMCS-a je **obvezna**. Ob prehodu na polno poslovanje preko sistema EMCS oziroma poslovanjem z e-TD, bo prenehalo papirno poslovanje s trošarinskim dokumentom.

ZZIemcs je rešitev, ki gospodarskim subjektom zagotavlja enostavno in zanesljivo izmenjavanje trošarinskih dokumentov preko sistema EMCS. Povezljivost z drugimi sistemi in aplikacijami naročnika je enostavna in omogoča povezljivost s poslovnim okoljem gospodarskega subjekta.

S programskim paketom ZZIemcs boste elektronsko povezani z sistemom EMCS. Glede na obliko posla in trošarinski status boste lahko vnašali in popravljali e-TD, predlagali spremembe namembnega kraja, spremljali status trošarinskega dokumenta, ter varno izmenjavali podatke (epodpisovanje sporočil) s pristojnim trošarinskim organom.

<sup>1</sup> Trošarinski zavezanci so proizvajalci trošarinskih izdelkov, pooblaščeni prejemnik trošarinskih izdelkov iz druge države članice, uvoznik trošarinskih izdelkov, pravna ali fizična oseba, ki opravlja dejavnost trgovine na debelo s trošarinskimi izdelki.

# <span id="page-5-0"></span>**1.2 MINIMALNE ZAHTEVE**

Programski paket ZZIemcs deluje v okoljih Windows XP/Windows Vista/Windows 7, pri čemer je pogoj nameščen .NET Framework 3.5. Ločljivost zaslona naj bo vsaj 1024 x 768. Elektronska izmenjava podatkov s CURS (EMCS - RIP) zahteva še stalno ali začasno (modemsko) povezavo z internetom vsaj ene delovne postaje ali strežnika naročnika.

Če programski paket uporablja več uporabnikov na več delovnih postajah, morajo biti te delovne postaje povezane v lokalno omrežje (LAN). Priporočljivo je, da je na vseh delovnih postajah nameščena ista različica operacijskega sistema.

V primeru uporabe skupnega tiskalnika v lokalnem omrežju morajo biti na delovnih postajah nameščeni isti mrežni gonilniki tega tiskalnika.

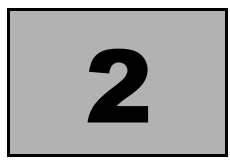

# <span id="page-6-0"></span>DELO Z APLIKACIJO

# <span id="page-6-1"></span>**2.1 PRIJAVA V APLIKACIJO**

Po izbiri aplikacije ZZIemcs potrdimo vstop v aplikacijo z dodeljenim uporabniškim imenom in geslom. V prijavno okno vpišemo tudi podjetje in enoto, izberemo pa tudi eno od možnosti trošarinskega postopka (Prevzem/Odprema).

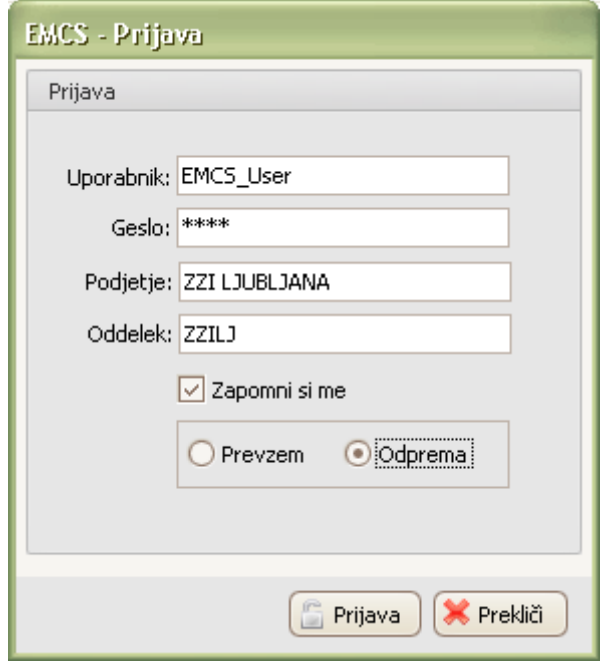

Slika 1: prijavno okno

Če želimo, da si aplikacija zapomni naše prijavne podatke, označimo kljukico kot kaže slika zgoraj.

Če želimo, da se aplikacija na aplikacijski strežnik poveže prek varne SSL povezave, moramo v config datoteki nastaviti url naslov na način, kot je prikazan spodaj.

Datoteka EMCS.exe.config se nahaja v mapi, kjer je nameščena aplikacija (Določi se jo tekom namestitve)

```
<?xml version="1.0" encoding="utf-8" ?>
<configuration>
    <configSections>
        <sectionGroup name="applicationSettings" 
type="System.Configuration.ApplicationSettingsGroup, System, 
Version=2.0.0.0, Culture=neutral, PublicKeyToken=b77a5c561934e089" 
>
            <section name="EMCS.Properties.Settings" 
type="System.Configuration.ClientSettingsSection, System, 
Version=2.0.0.0, Culture=neutral, PublicKeyToken=b77a5c561934e089" 
requirePermission="false" />
        </sectionGroup>
     </configSections>
     <applicationSettings>
         <EMCS.Properties.Settings>
            <setting name="EMCS_EMCSWebService_ZZIEMCSService" 
serializeAs="String">
                <value>https://ws.zzi.si/ZZIEMCS2-MS-WS-75-
70/services/ZZIEMCS</value>
            </setting>
        </EMCS.Properties.Settings>
     </applicationSettings>
</configuration>
```
# <span id="page-7-0"></span>**2.2 TIPI UPORABNIKOV**

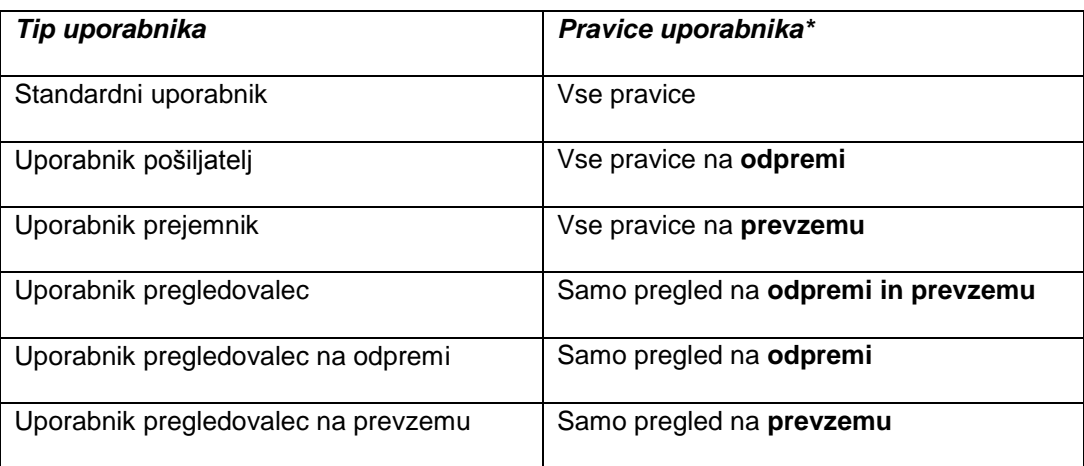

Tabela 1: Tipi uporabnikov

\*Uporabniki lahko dostopajo samo do premikov v okviru svojega oddelka v podjetju. Uporabniki, ki imajo pravice za delo v več oddelkih, je potrebno registrirati v vsakem podjetju posebej.

# <span id="page-7-1"></span>**2.3NASTAVITVE**

Nastavitve najdemo v meniju Nastavitve/Nastavitve.

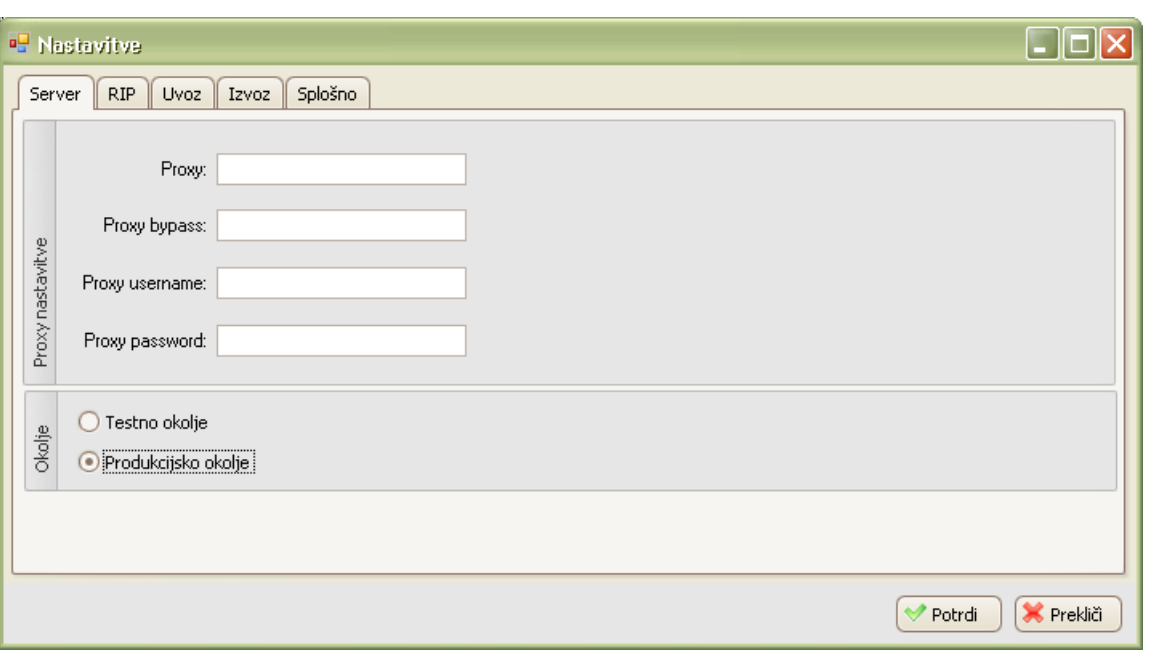

Slika 2: Nastavitve

Odpre se nam okno, kjer se pomikamo po zavihkih in izpolnimo tista polja, ki jih potrebujemo. V nadaljevanju bomo na kratko opisali vsak zavihek v nastavitvah.

# <span id="page-8-0"></span>**2.3.1Server**

Če uporabljamo proxy za dostop do strežnika izpolnimo podatke. Če ne, pustimo prazno. Lahko uporabljamo testno ali pa produkcijsko okolje. Polje TestIndikator v .xml strukturi pove, ali gre za testno ali produkcijsko okolje. Produkcijsko okolje ima TestIndikator 1.

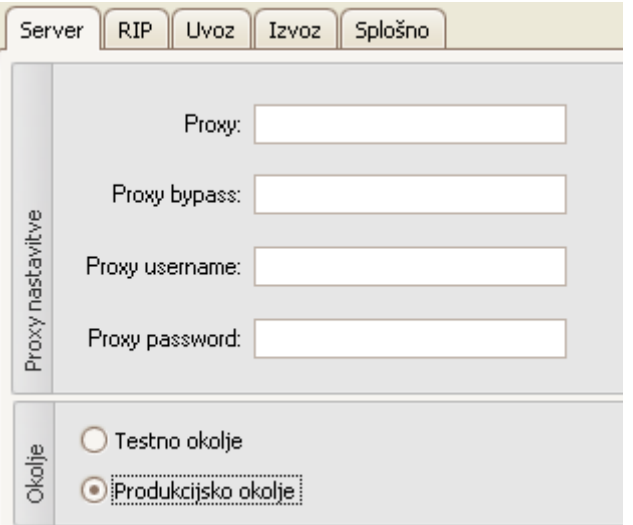

Slika 3: Server nastavitve

# <span id="page-8-1"></span>**2.3.2RIP**

V zavihku RIP nastavimo RIP poti in pa RIP arhiv.

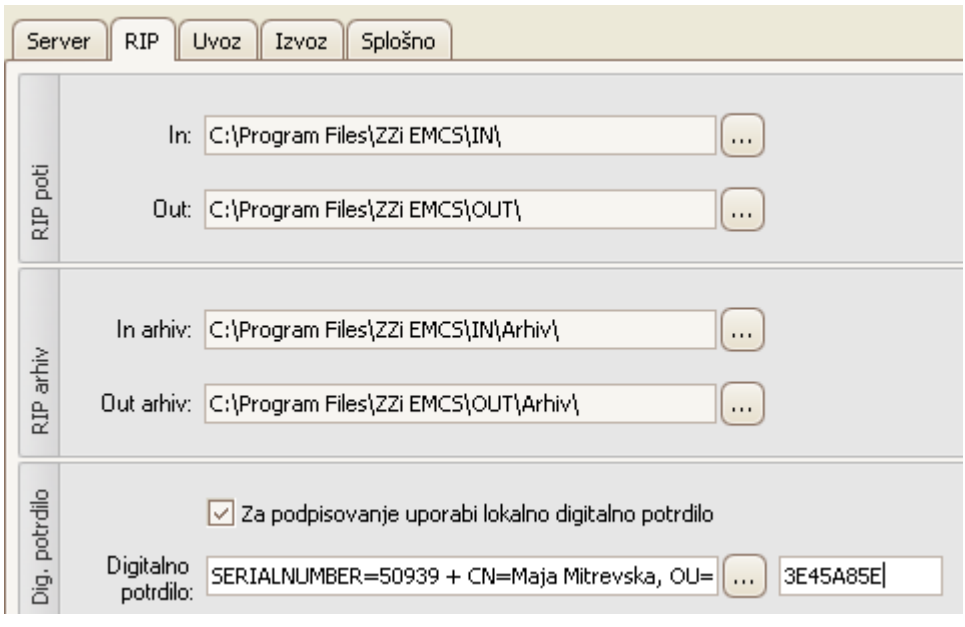

Slika 4: RIP nastavitve

**RIP poti**

IN - Imenik iz katerega se vzame sporočilo, da ga prebere

OUT - Imenik iz katerega se vzame sporočilo, da ga pošlje

- **RIP arhiv –** shranjevanje v arhivski sistem
- **Dig. Potrdilo –** mora biti izbrano digitalno potrdilo za podpisovanje

Pozorni moramo biti na nastavitve v aplikaciji ZZInet, ki morajo biti enake kot tukaj. Večja podjetja imajo nastavljena strežnik, kar pomeni, da imenika IN in OUT nista nastavljena lokalno, kot kaže slika 4, ampak sta na skupnih diskih strežnika.

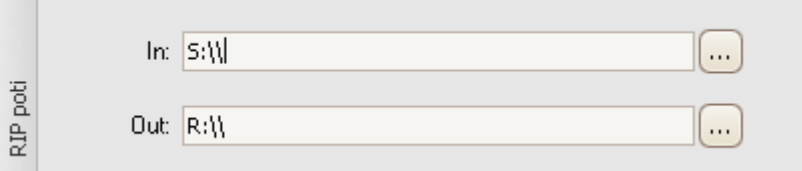

Slika 5: Primer IN in OUT na mapiranih diskih

## <span id="page-9-0"></span>**2.3.3Uvoz**

Ta zavihek nam pove, kam naj se shranjuje uvožena ter arhivirana sporočila, ki se uvažajo preko ERP (informacijski sistem uporabnika).

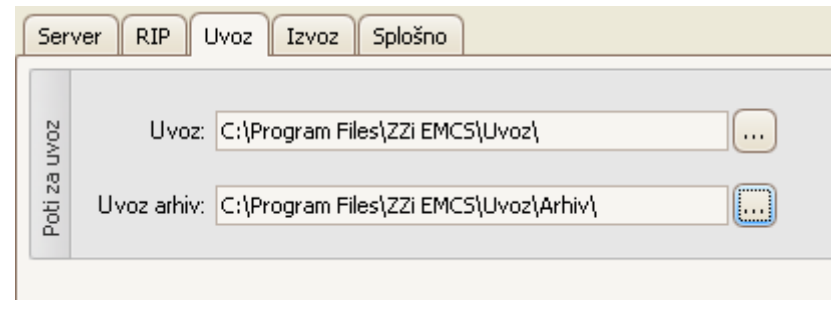

Slika 6: Uvoz nastavitve

# <span id="page-10-0"></span>**2.3.4Izvoz**

Ta zavihek nam pove, kam naj se shranjuje izvožena sporočila, ki se izvažajo preko ERP (informacijski sistem uporabnika).

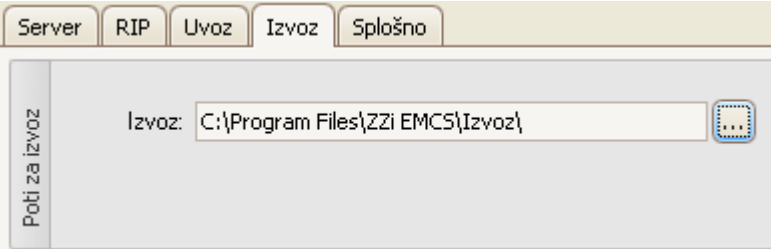

Slika 7: Izvoz nastavitve

# <span id="page-10-1"></span>**2.3.5Splošno**

Zavihek splošno nam pove, kam se shranjujejo dokumenti, ki jih vidimo v meniju Sporočila.

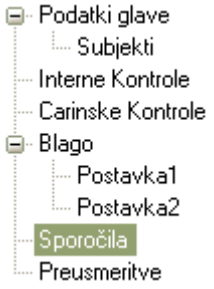

Če želimo določeno sporočila shraniti, nanj kliknemo dvakrat.

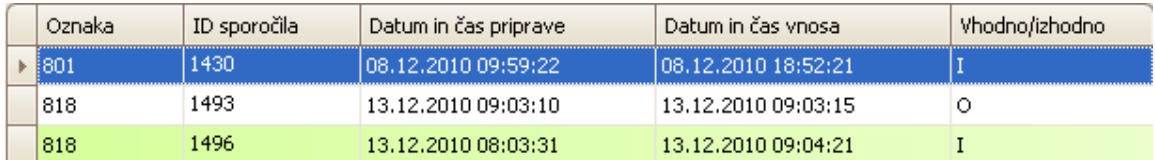

Slika 8: Seznam vseh sporočil

Odpre se predogled dokumenta (sporočila), ki smo ga izbrali.

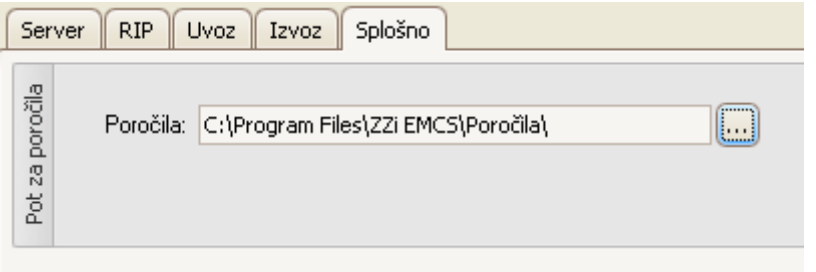

Slika 9: Splošno nastavitve

Datoteka, ki smo jo odprli na ta način se je shranila v mapo C:\Program Files\ZZI EMCS\Poročila.

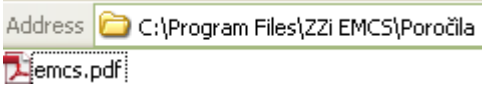

Slika 10: Lokacija poročil

# <span id="page-11-0"></span>**2.4PREVZEM (UVOZ/IZVOZ)SPOROČIL**

## <span id="page-11-1"></span>**2.4.1Sprejmi odgovore iz CURS**

Meni Prevzem sporočil omogoča, da v aplikacijo uvozimo sporočila, ki čakajo v nastavljeni mapi. (npr. C:\Program Files\ZZIEMCS\IN\). Ko kliknemo na Sprejmi odgovore iz CURS, se nam v aplikacijo uvozijo tiste .xml datoteke s carine, ki čakajo da jih prevzamemo.

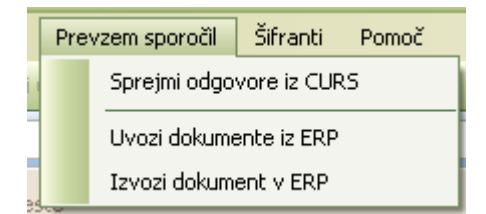

Slika 11:Meni za uvoz in izvoz sporočil preko ERP

V primeru uspešnega izvoza dokumenta v ERP, se nam pokaže okno, da je bil premik uspešno izvožen.

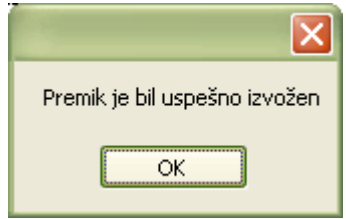

Slika 12: Potrditev izvoza

podatki.

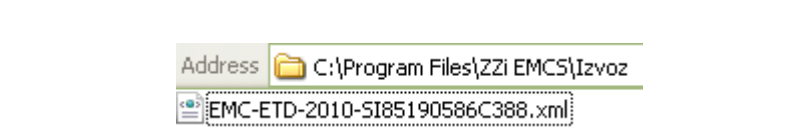

V mapi C:\Program Files\ZZI EMCS\IZVOZ zdaj najdemo .xml datoteko z izvoženimi

Slika 13: lokacija izvoženih datotek

# <span id="page-12-0"></span>**2.4.2Uvoz**

Uvoz sporočil si nastavimo tako, da v nastavitvah nastavimo pot za uvoz sporočil.

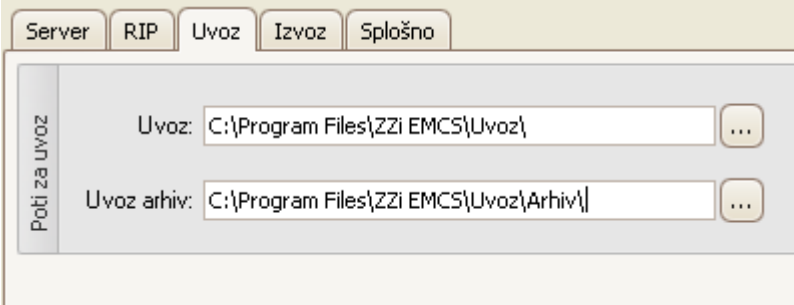

Slika 14: Nastavitve Uvoz iz ERP

Pri uvozu sporočila iz ERP se lahko kreira premik na odpremi in prevzemu. Struktura .xml datoteke mora biti pravilna, v nasprotnem primeru nam aplikacija javi napako.

# <span id="page-12-1"></span>**2.4.3Izvoz**

Izvoz sporočil si nastavimo tako, da v nastavitvah nastavimo pot za izvoz sporočil.

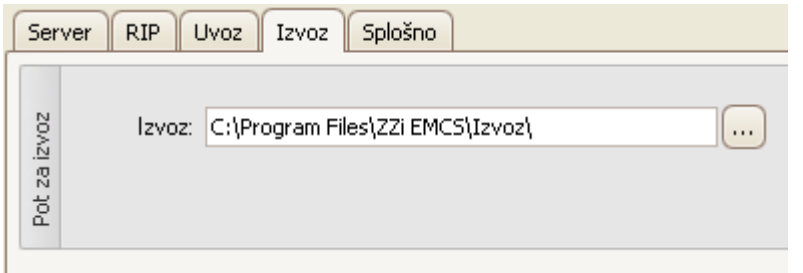

Slika 15: Nastavitve Izvoz iz ERP

Pri izvozu sporočila v ERP se kreira .xml datoteka. Tako lahko enostavno izvažamo premike na odpremni in prevzemni strani.

# <span id="page-13-0"></span>**2.5IZBIRANJE POSTOPKOV**

Med postopkoma odpreme in prevzema se lahko poljubno premikamo po obeh postopkih kadarkoli želimo. To naredimo v menijski vrstici EMCS | Prevzem ali EMCS | Odprema.

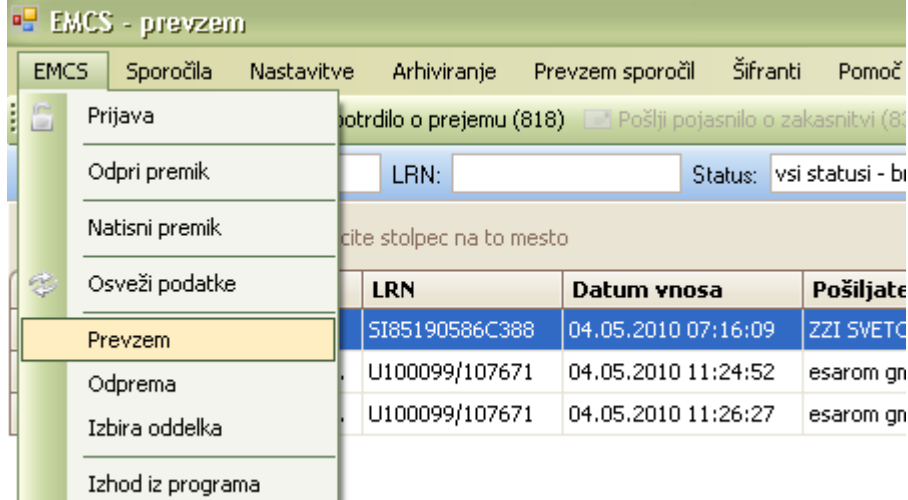

Slika 16: izbira postopka

# <span id="page-14-0"></span>**2.6 OPIS STRUKTURE EKRANSKIH SLIK**

Osnovno okno v programu je razdeljeno na štiri osnovne dele:

- 1. Meni
- 2. Orodna vrstica
- 3. Filterska vrstica
- 4. Seznam premikov

V nadaljevanju so prikazani podrobni opisi posameznih delov osnovnega okna.

## <span id="page-14-1"></span>**2.6.1Meni**

V prvem delu osnovnega okna se nahaja Meni. V vrstici Meni lahko izbiramo med različnimi meniji, ki jih prikazuje spodnja slika.

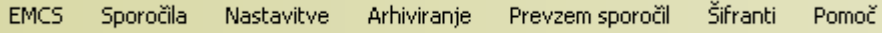

Slika 17: menijska vrstica

Z odprtjem menija se odpre spisek postavk, ki so na voljo. Če kakšna od postavk menija ni na voljo, je ime postavke vidno v svetlo sivi barvi (postavka je onemogočen). Vse postavke, ki so na voljo, so vidne v črni barvi.

#### **Seznam vseh možnih opcij v menijski vrstici:**

#### **EMCS**

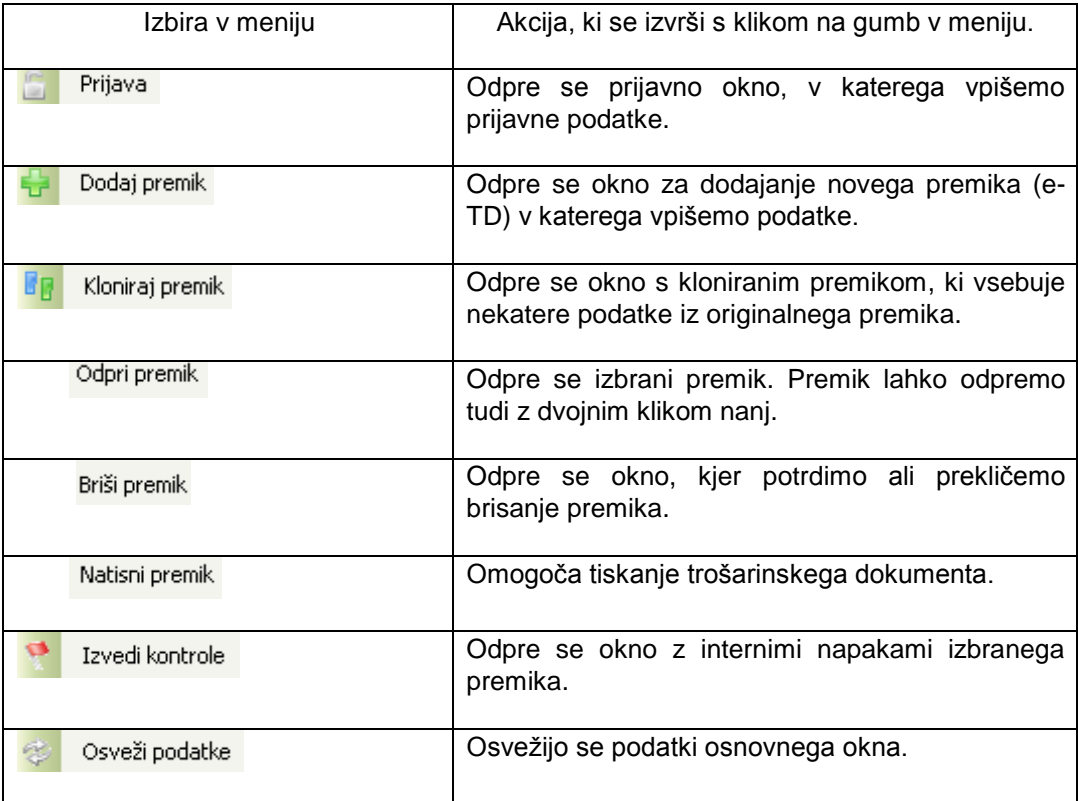

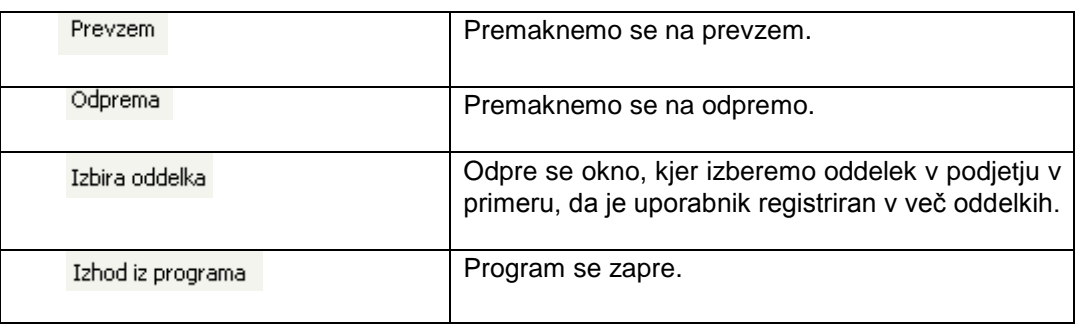

Tabela 2: Meni "EMCS"

# **Sporočila**

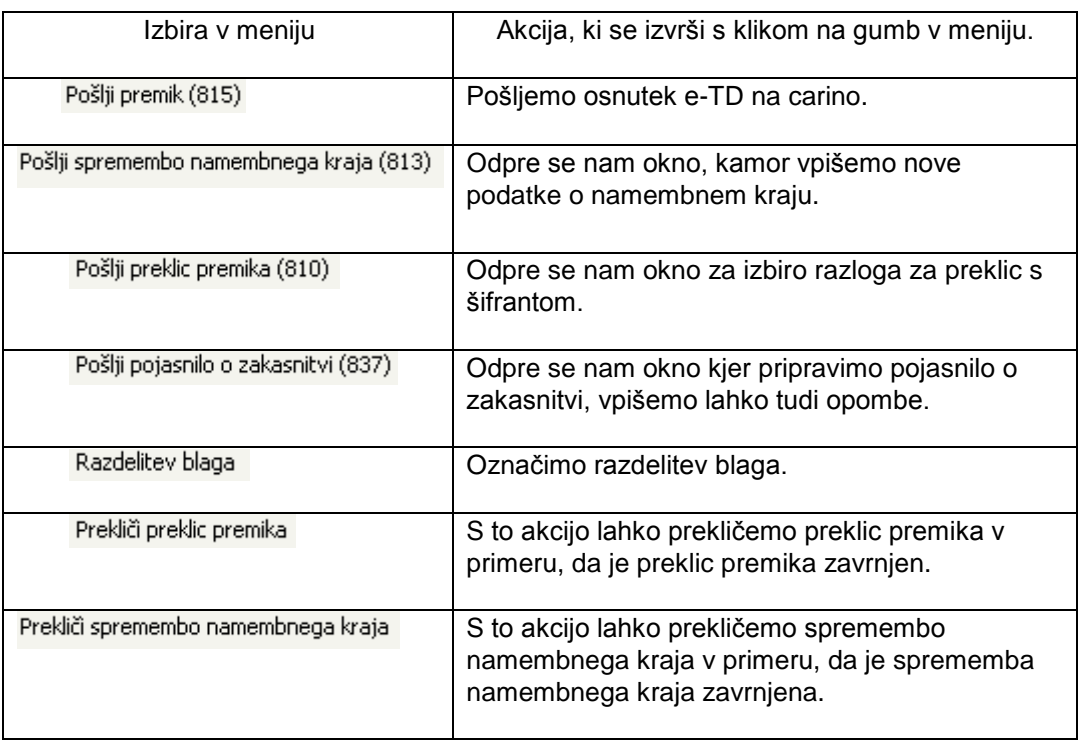

Tabela 3: Meni "Sporočila"

# **Nastavitve**

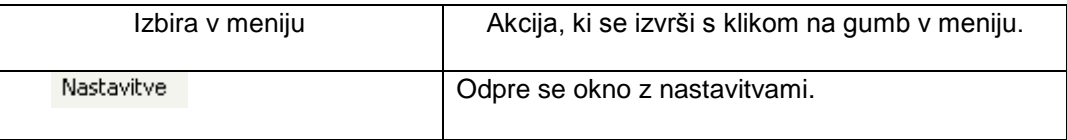

Tabela 4: Meni "Nastavitve"

# **Arhiviranje**

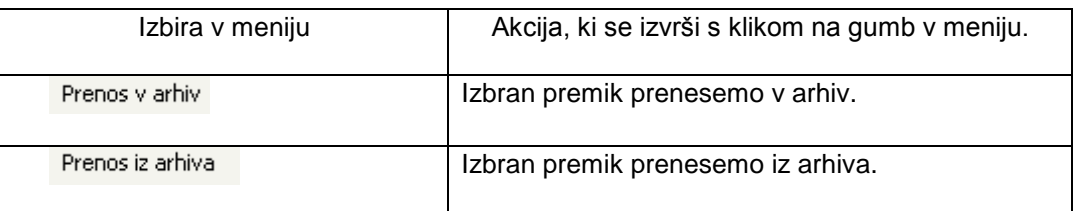

Tabela 5: Meni "Arhiviranje"

# **Prevzem sporočil**

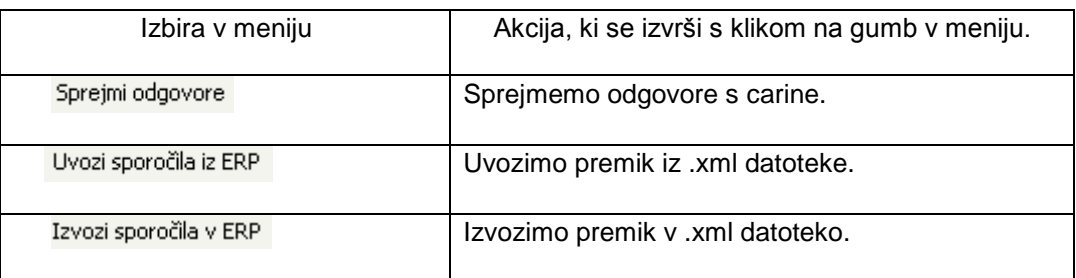

Tabela 6: Meni "Prevzem sporočil"

# **Šifranti**

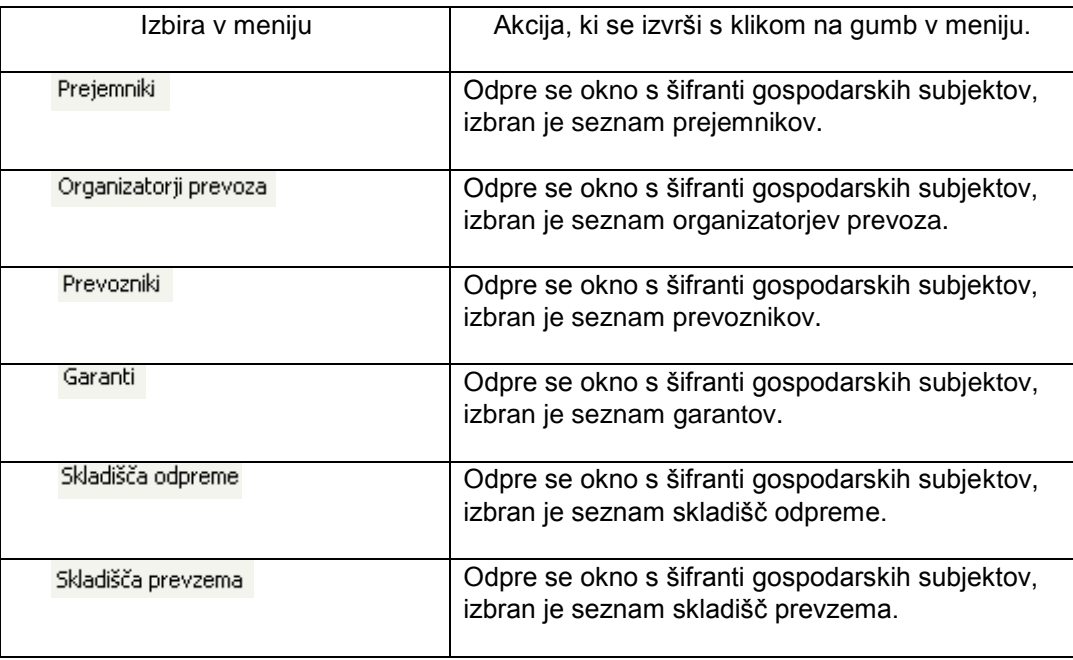

Tabela 7: Meni "Šifranti"

# **Pomoč**

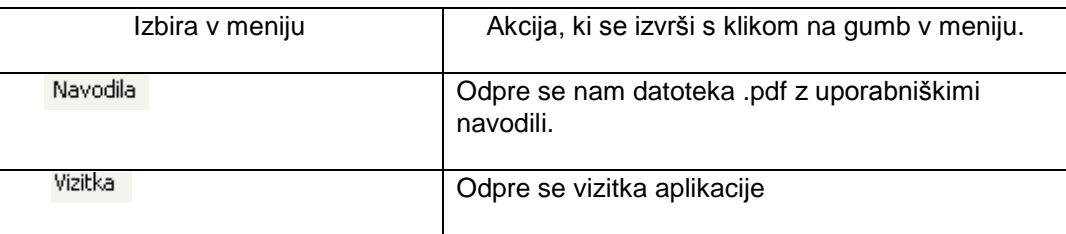

Tabela 8: Meni "Pomoč"

# <span id="page-16-0"></span>**2.6.2Orodna vrstica**

Pogled v orodni vrstici je odvisen od tega, ali smo na odpremni strani ali na prevzemni strani.

<span id="page-17-1"></span><span id="page-17-0"></span>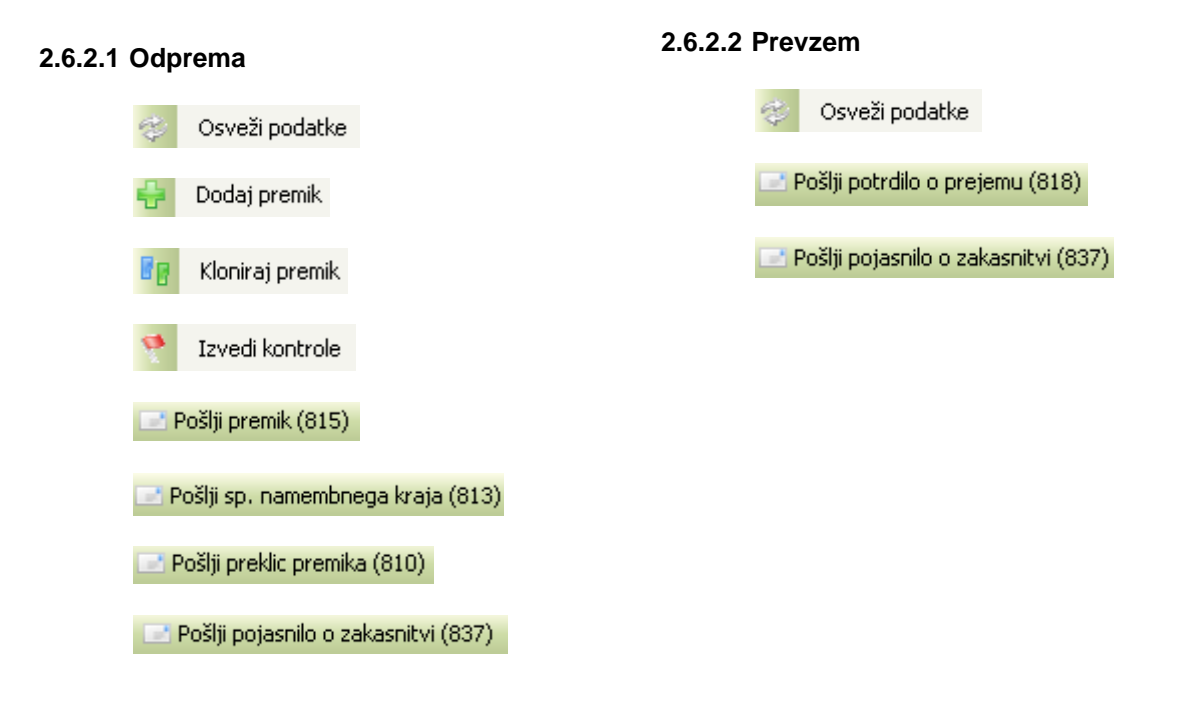

# <span id="page-17-2"></span>**2.6.3Filterska vrstica**

V filtersko vrstico lahko vpišemo enega ali več parametrov. Iskanje začnemo s klikom na gumb <sup>(Q</sup> Išči) "išči".

V polje ARC<sup>2</sup> in LRN<sup>3</sup> moramo vpisati celotno številko številko za premik, ki ga iščemo.

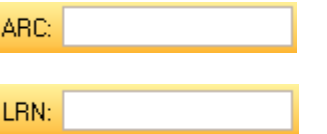

- 1.ARC je unikaten za vsak premik. Premik prejme ARC šele takrat, ko je potrjen s strani EMCS carine. Torej ARC dobimo s sporočilom IE801.
- 2. LRN je unikaten na ravni **odpreme** znotraj posameznih enot podjetja. Če ima stranka eno enoto, potem je LRN vedno unikaten. Če ima dve enoti je znotraj vsake od enot LRN unikaten, kar pa pomeni, da ima lahko vsaka od enot drug sistem za tvorjenje LRN in se zato LRN lahko ponovi.
- 3.Status izberemo glede na želen pogled. Statusa "vsi statusi brez arhiva" in "arhiv". sta enaka na strani odpreme in prevzema. Podroben ogled statusov si lahko pogledate bolj podrobno v poglavju 2.7 - [Statusi \(e-TD\).](#page-26-1)

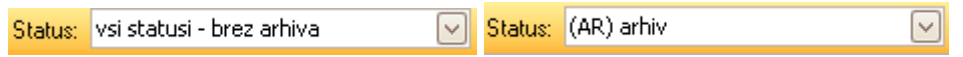

4. Iskanje po datumu vnosa nam poišče premike v željenem obdobju. Datum lahko določimo s klikom na puščico  $\vee$ , kjer ga izberemo, lahko pa ga vpišemo ročno.

l

 $2$  ARC = AAD Reference Code (AAD = e-TD)

<sup>3</sup> LRN = Local Reference Number

| Datum vnosa: od: |       |  |     |  |               | do:                  |  |                        |  |
|------------------|-------|--|-----|--|---------------|----------------------|--|------------------------|--|
|                  | ≺     |  | mai |  | $\rightarrow$ |                      |  | $\langle 2010 \rangle$ |  |
|                  |       |  |     |  |               | ptsčps               |  | n                      |  |
| tra-name-tr.     |       |  |     |  |               | 26 27 28 29 30 1 2   |  |                        |  |
|                  |       |  |     |  |               | 3 4 5 6 7 8 9        |  |                        |  |
|                  |       |  |     |  |               | 10 11 12 13 14 15 16 |  |                        |  |
|                  |       |  |     |  |               | 17 18 19 20 21 22 23 |  |                        |  |
|                  |       |  |     |  |               | 24 25 26 27 28 29 30 |  |                        |  |
|                  |       |  |     |  |               | 31 1 2 3 4 5         |  |                        |  |
|                  | Today |  |     |  |               | Clear                |  |                        |  |

Slika 18: Izbira datuma

Pogoje iskanja razveljavimo tako, da zbrišemo podatke iz vseh polj iskanja, V iskalnem polju "Status" pa izberemo status "vsi statusi – brez arhiva".

## <span id="page-18-0"></span>**2.6.4Seznam premikov**

V seznamu premikov vidimo premike ter nekatere podatke, ki omogočajo lažjo identifikacijo premikov.

Seznam omogoča razvrščanje premikov glede na polja filtra, ki so vidna na vrhu seznama ali pa prikazuje premike, ki ustrezajo parametrom v filtru. S klikom na polje v naslovni vrstici se premiki razvrstijo po izbranem polju. (Primer: Če želimo razvrstiti premike glede na polje "Datum vnosa", kliknemo na datum vnosa in seznam razvrsti premike po datumu vnosa).

Status izbranega premika lahko vidimo v prvem stolpcu seznama premikov ali v polju Filter, kot prikazuje naslednja slika.

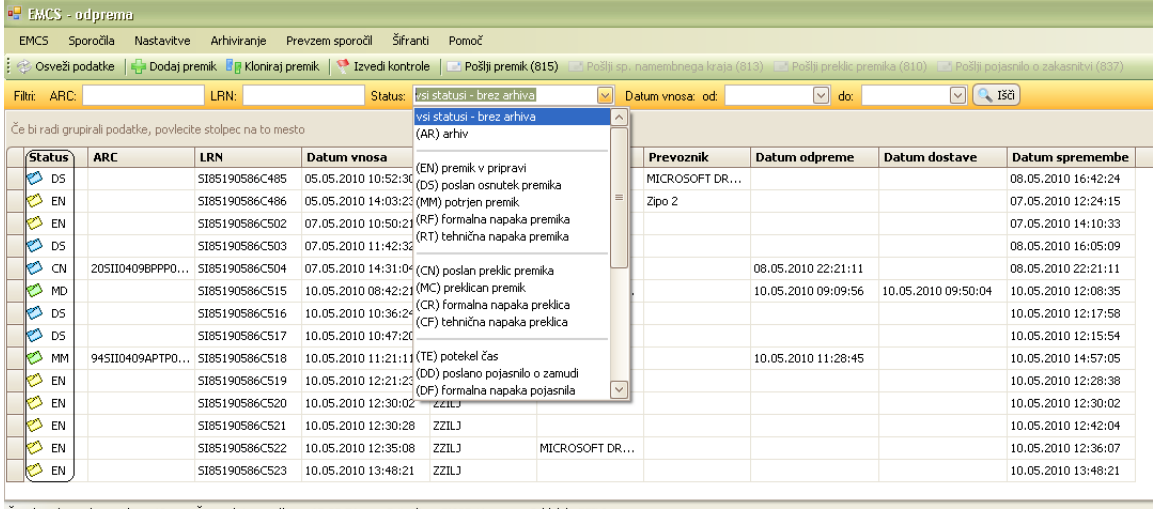

Število prikazanih premikov: 40 Čas zadnje ozvežitve: 15:07:56 Prijavljen: EMCS\_User Oddelek: ZZILJ

Slika 19: Seznam premikov

# <span id="page-19-0"></span>**2.7 DELO Z E-TD**

# <span id="page-19-1"></span>**2.7.1Delovanje sistema**

- 1. Pošiljatelj predloži osnutek e-TD.
- 2. Pristojna uprava države članice odpreme (aplikacija) preverja in potrdi e-TD ter ga vrne pošiljatelju. Pri preverjanju trošarinske številke pošiljatelja in prejemnika uporabi sistem za izmenjavo trošarinskih podatkov (SEED – System for Exchange of Excise Data).
- 3. Pošiljatelj odpremi trošarinsko blago.
- 4. Uprava države članice odpreme pošlje e-TD upravi države članice prejema.
- 5. Uprava države članice prejema pošlje e-TD prejemniku.
- 6. Trošarinski izdelki prispejo k prejemniku.
- 7. Prejemnik predloži potrdilo o prejemu upravi države članice prejema.
- 8. Uprava države članice prejema (aplikacija) preveri in potrdi potrdilo o prejemu ter ga vrne prejemniku.
- 9. Hkrati uprava države članice prejema pošlje potrdilo o prejemu upravi države članice odpreme.
- 10. Uprava države članice odpreme pošlje potrdilo o prejemu pošiljatelju.

Gospodarski subjekti bodo elektronsko povezani s sistemom EMCS. Glede na obliko posla in trošarinski status bodo lahko:

- vnesli in predložili e-TD ter ga po potrebi popravili,
- vnesli in predložili potrdilo o prejemu,
- predlagali spremembo namembnega kraja,
- spremljali status trošarinskega dokumenta,
- dostopali do svojih podatkov.

# <span id="page-19-2"></span>**2.7.2Dodajanje premika**

Nov premik na odpremi ustvarimo tako, da v orodni vrstici kliknemo ikono Dodaj premik ali z izbiro v meniju EMCS | Dodaj premik. Odpre se nam prazen 守。 premik, kamor vnesemo podatke.

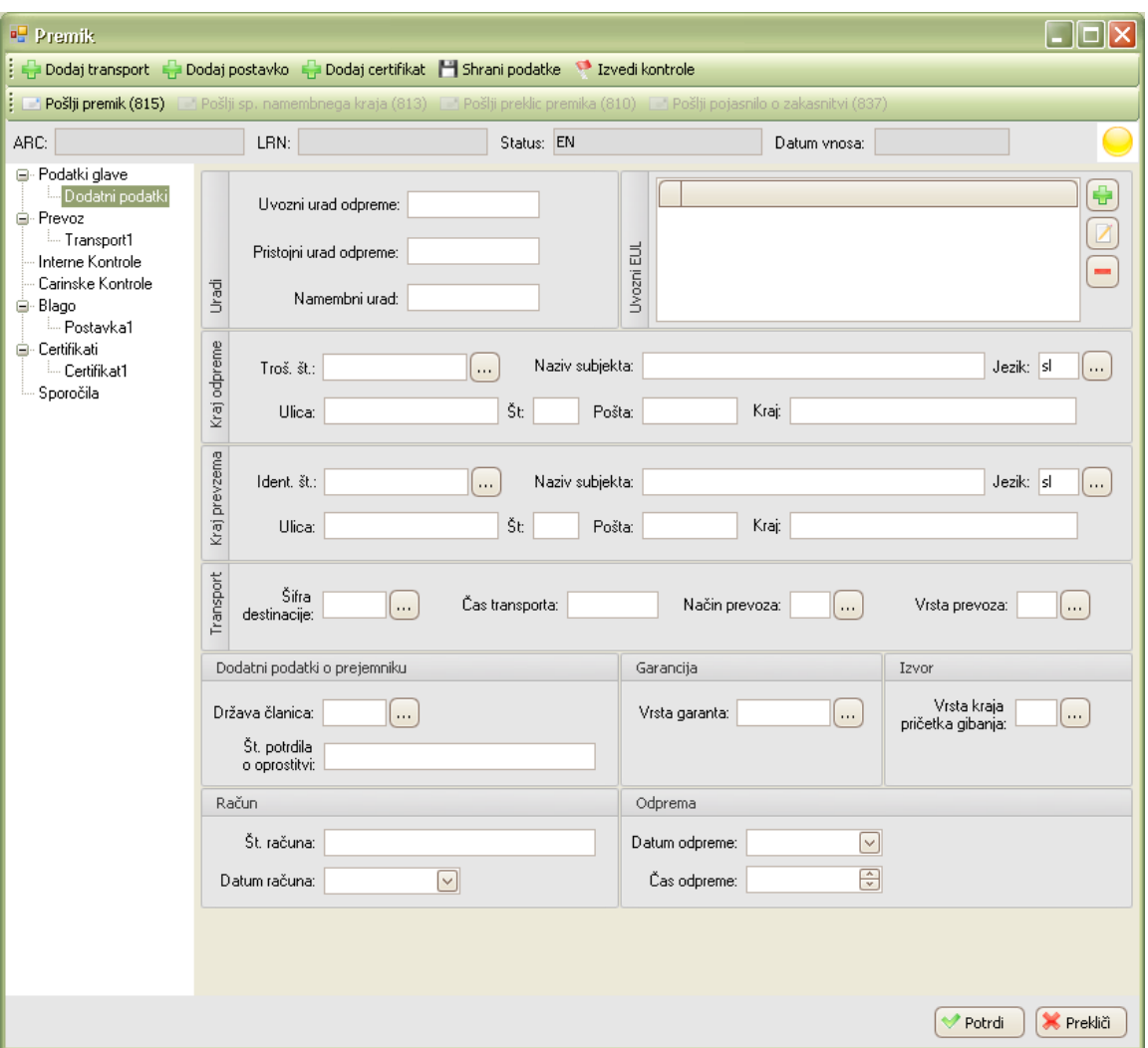

Slika 20: Vnos podatkov v glavi premika

Podroben opis vpisa novega premika je opisan v poglavju [3.1 Vnos e-TD.](#page-29-1)

# <span id="page-20-0"></span>**2.7.3Kloniranje premika**

Na podlagi predhodno vnesenega premika na odpremi lahko enostavno izdelamo premik z enakimi podatki. Postavimo se na premik, ki ga želimo klonirati in v meniju EMCS | Kloniraj premik.

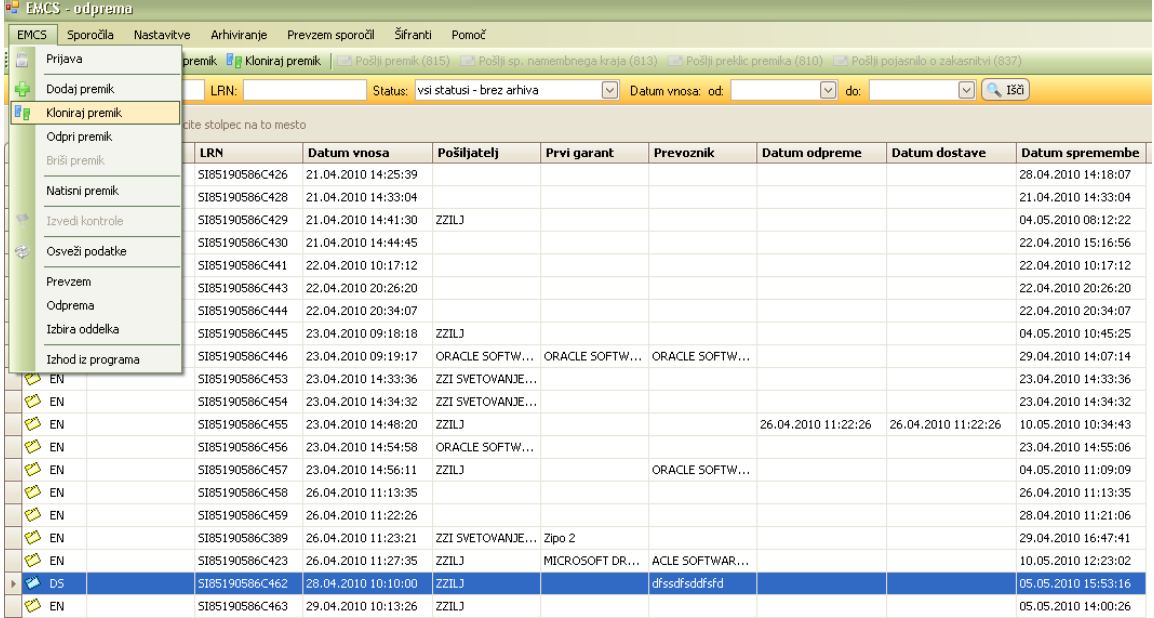

Slika 21: Kloniranje izbranega premika

# <span id="page-21-0"></span>**2.7.4Odpiranje premika**

Premik na odpremi in prevzemu lahko odpremo, če nanj dvakrat kliknemo, lahko pa ga odpremo tudi preko menija EMCS | Odpri premik, vendar moramo najprej izbrati enega od premikov, tako da se nam obarva z modro barvo. Odprl se nam bo izbrani premik.

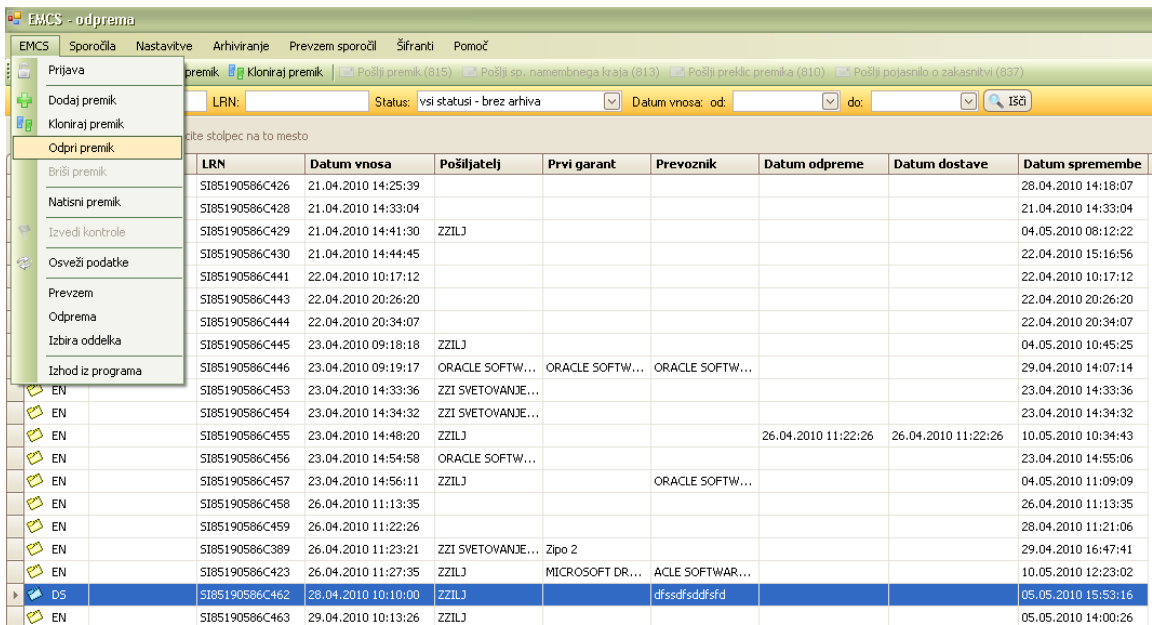

Slika 22: Odpiranje izbranega premika

# <span id="page-21-1"></span>**2.7.5Brisanje premika**

Premik lahko izbrišemo na odpremi, vendar mora biti v ustreznem statusu. Statusi v katerih premik lahko izbrišemo, so:

(EN) premik v pripravi;

- (RF) formalna napaka premika;
- (RT) tehnična napaka premika;

Izberemo premik, ki ga želimo izbrisati in v meniju izberemo opcijo EMCS | Izbriši premik.

|    | <sup>og</sup> EMCS - odprema                                                                                                    |                          |                     |                                   |                    |                  |                     |                                     |                     |
|----|----------------------------------------------------------------------------------------------------|--------------------------|---------------------|-----------------------------------|--------------------|------------------|---------------------|-------------------------------------|---------------------|
|    | Šifranti Pomoč<br>Arhiviranje<br>Prevzem sporočil<br>Sporočila<br>Nastavitve<br><b>EMCS</b>                                                                                  |                          |                     |                                   |                    |                  |                     |                                     |                     |
| 16 | Prijava<br>premik <b>FF</b> Kloniraj premik<br>Pošlji premik (815)<br>Pošlji sp. namembnega kraja (813) – Pošlji preklic premika (810) – Pošlji pojasnilo o zakasnitvi (837) |                          |                     |                                   |                    |                  |                     |                                     |                     |
| ↔  | Dodaj premik                                                                                                    | LRN:                     |                     | Status: vsi statusi - brez arhiva | $\vert \vee \vert$ | Datum vnosa: od: | $\triangledown$ do: | $\boxed{\vee}$ $\boxed{\circ}$ Išči |                     |
| 断  | Kloniraj premik                                                                                                    | cite stolpec na to mesto |                     |                                   |                    |                  |                     |                                     |                     |
|    | Odpri premik                                                                                                    |                          |                     |                                   |                    |                  |                     |                                     |                     |
|    | Briši premik                                                                                                    | LRN                      | Datum vnosa         | Pošiljatelj                       | Prvi garant        | Prevoznik        | Datum odpreme       | Datum dostave                       | Datum spreme A      |
|    | Natisni premik                                                                                                    | SI85190586C428           | 21.04.2010 14:33:04 |                                   |                    |                  |                     |                                     | 21.04.2010 14:33:04 |
|    |                                                                                                    | SI85190586C441           | 22.04.2010 10:17:12 |                                   |                    |                  |                     |                                     | 22.04.2010 10:17:12 |
|    | Izvedi kontrole                                                                                                    | SI85190586C430           | 21.04.2010 14:44:45 |                                   |                    |                  |                     |                                     | 22.04.2010 15:16:56 |
| 2  | Osveži podatke                                                                                                    | SI85190586C443           | 22.04.2010 20:26:20 |                                   |                    |                  |                     |                                     | 22.04.2010 20:26:20 |
|    |                                                                                                    | SI85190586C444           | 22.04.2010 20:34:07 |                                   |                    |                  |                     |                                     | 22.04.2010 20:34:07 |
|    | Prevzem                                                                                                    | SI85190586C453           | 23.04.2010 14:33:36 | ZZI SVETOVANJE                    |                    |                  |                     |                                     | 23.04.2010 14:33:36 |
|    | Odprema                                                                                                    | SI85190586C454           | 23.04.2010 14:34:32 | ZZI SVETOVANJE                    |                    |                  |                     |                                     | 23.04.2010 14:34:32 |
|    | Izhira oddelka                                                                                                    | SI85190586C456           | 23.04.2010 14:54:58 | ORACLE SOFTW                      |                    |                  |                     |                                     | 23.04.2010 14:55:06 |
|    | Izhod iz programa                                                                                                    | ST85190586C458           | 26.04.2010 11:13:35 |                                   |                    |                  |                     |                                     | 26.04.2010 11:13:35 |
|    | <b>OEN</b>                                                                                                    | SI85190586C459           | 26.04.2010 11:22:26 |                                   |                    |                  |                     |                                     | 28.04.2010 11:21:06 |
|    | <b>O</b> EN                                                                                                    | SI85190586C426           | 21.04.2010 14:25:39 |                                   |                    |                  |                     |                                     | 28.04.2010 14:18:07 |
|    | lon eu                                                                                                    | CTOC100E94C494           | 21.04.2010.14:10:50 |                                   |                    |                  |                     |                                     | 20.04.2010.12:17:00 |

Slika 23: Brisanje izbranega premika

Ko v meniju potrdimo izbris premika, se nam odpre še okno, ki nas vpraša, če smo prepričani o izbrisu. Izbris lahko dokončno izbrišemo ali pa prekličemo.

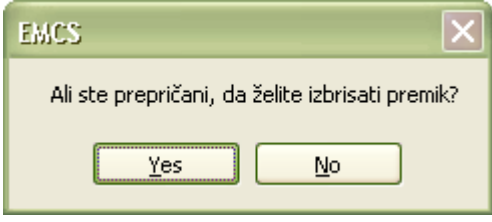

Slika 24: Potrditev ali preklic premika

## <span id="page-22-0"></span>**2.7.6Tiskanje premika**

Funkcija tiskanja se na prevzemu in odpremi razlikuje. V nadaljevanju bo funkcija tiskanja dokumentov ločena in podrobneje opisana v poglavju odpreme in prevzema.

Podrobnejša navodila za odpremo najdete v poglavj[u 3.1.8 Tiskanje](#page-43-0)

Podrobnejša navodila za prevzem najdete v poglavju [4.1.5 Tiskanje](#page-51-1)

#### <span id="page-22-1"></span>**2.7.6.1 Tiskanje sporočil**

Tiskamo lahko tudi sporočila o preklicu premika (810), spremembi namembnega kraja (813) in pa potrdilo o prejemu (818).

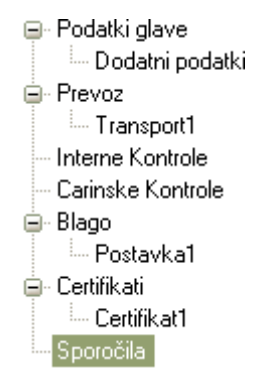

Slika 25: Izbira sporočil na premiku

Ko smo na določenem premiku v drevesni strukturi izbrali Sporočila, se nam prikažejo vhodna in izhodna sporočila. Tiskamo lahko le tista sporočila, ki so obarvana z zeleno barvo.

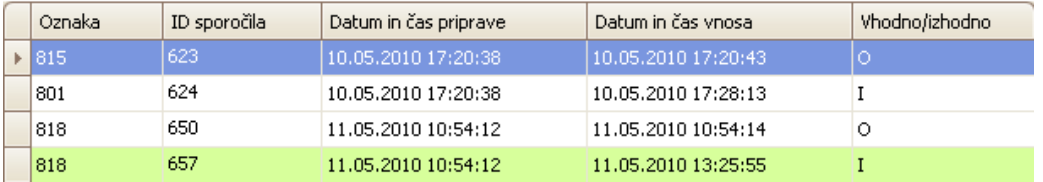

Slika 26: Tiskanje sporočila Potrdilo o prejemu(818)

Poročilo lahko v predogledu vidimo tako, da dvakrat kliknemo na zeleno vrstico.

| <b>ZZI EMCS</b>                    |                |       |                            | Datum tiskanja: 03.06.2010 14:43:40 |
|------------------------------------|----------------|-------|----------------------------|-------------------------------------|
| Tip sporočila: IE818               |                |       |                            |                                     |
| Datum sporočila: 03.06.2010        |                |       | ARC: 54SII577777zj87149892 |                                     |
| Podjetje. org. enota: 47730811.800 |                |       |                            | LRN: SI85190586C646                 |
| Datum potrditve: 03.06.2010        |                |       |                            |                                     |
| Datum prejema blaga:               | 03.06.2010     |       |                            |                                     |
| Globalni sklep o prejemu: 3        |                |       |                            |                                     |
| Dopolnilne informacije:            | sdf            |       |                            |                                     |
| <b>PREJEMNIK</b>                   |                |       |                            |                                     |
| Ident. št.:                        | SI12345678     |       |                            |                                     |
| Naziv prejemnika:                  | Zipo 2         |       |                            |                                     |
| Ulica:                             | Ziparska       |       |                            |                                     |
| Št.:                               | 43             |       |                            |                                     |
| Pošta:                             | 2032           |       |                            |                                     |
| Kraj:                              | Maribor        |       |                            |                                     |
| Namembni urad:                     | SI122344       |       |                            |                                     |
| <b>KRAJ PREVZEMA</b>               |                |       |                            |                                     |
| Ident. št.:                        | 121212132      |       |                            |                                     |
| Naziv prejemnika:                  | 7IPO           |       |                            |                                     |
| Ulica:                             | Ziparska       |       |                            |                                     |
| $\xi_t$ .                          | 1              |       |                            |                                     |
| Pošta:                             | 1000           |       |                            |                                     |
| Kraj:                              | Ljubljana      |       |                            |                                     |
|                                    |                |       |                            |                                     |
| <b>POSTAVKE</b>                    |                |       |                            |                                     |
| Št. postavke:                      |                | 1     |                            |                                     |
| Indikator primankljaja/presežka:   |                | s     |                            |                                     |
| Opažen primanjkljaj/presežek:      |                | 22.00 |                            |                                     |
| Trošarinska oznaka:                |                | T200  |                            |                                     |
| Zavrnjena količina:                |                | 22.00 |                            |                                     |
| Vzroki neskladja                   |                |       |                            |                                     |
| Šifra vzroka:                      | 3              |       |                            |                                     |
| Dopolnilne informacije: kkk        |                |       |                            |                                     |
| Šifra vzroka:                      | $\mathfrak{D}$ |       |                            |                                     |
| Dopolnilne informacije: ij         |                |       |                            |                                     |

Slika 27: Poročilo o potrditvi prejema (818)

# <span id="page-23-1"></span><span id="page-23-0"></span>**2.7.7 Izvedba kontrol**

Interna kontrola predstavlja prvi nivo preverjanja pravilnosti vnešenih podatkov osnutka premika **na odpremi**, ki ne zahteva pošiljanje sporočila na CURS. Na odgovor s carine lahko čakamo nekaj minut, zato nas interna kontrola vnaprej, še preden premik pošljemo,

opozori na morebitne pomankljivosti in napake na premiku. Torej lahko kontrolo (interno) izvajamo samo v statusu (EN) premik v pripravi $\heartsuit$ .

Interno kontrolo premika (e-TD) sprožimo s pritiskom na EMCS | Izvedi kontrolo v glavnem oknu aplikacije. Po izvedbi interne kontrole se na odpre okno s seznamom ugotovljenih napak. Če ni napak, se nam odpre prazno okno.

Interna kontrola se izvaja v dveh korakih.

1.Preverjanje osnovne zgradbe sporočila (po shemi .xsd)

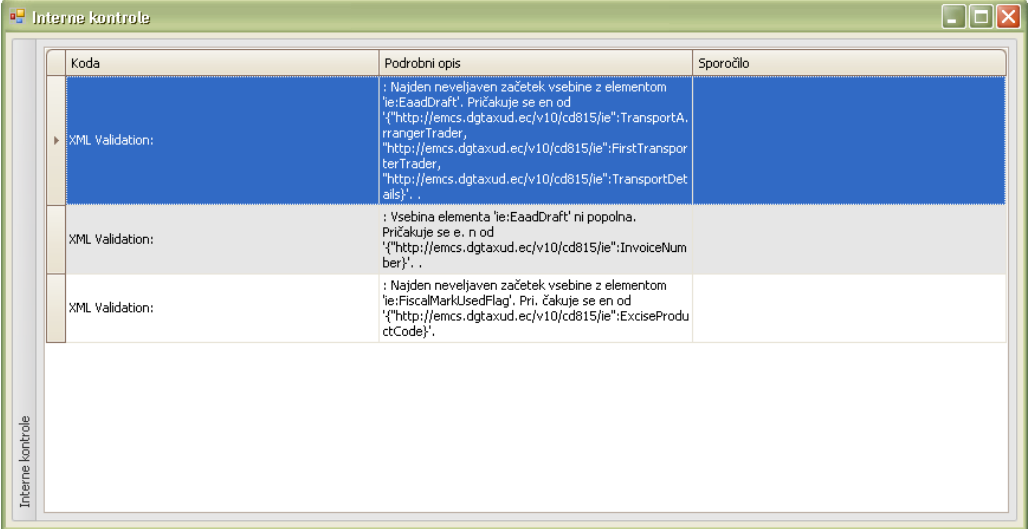

Slika 28: Interna kontrola zgradbe sporočila

- **o** Interne kontrole  $\Box$  $\Box$  $\times$ Koda Podrobni opis Sporočilo ----------<br>1047: 1 : Č<br>pznačena ko .<br>Alcoholic strength .<br>luct Code, .<br>Nepotrebna vsebnost alkohola C127: Če je Transport Mode Code, potem je<br>Complementary Information obvezen Complementary Information Manjkajo dodatne informacije o transportu R018: 1 : Jezika opisa dodatnih podrobnosti o<br>prevozu ni v šifrantu Complementary Information\_LNG NAD\_LNG mora biti v šifrantu 01, če je vpisan .<br>C102: Če je Transport Arrangement je enak 1 ali 2,<br>potem podatki niso potrebni, če so vpisani TRADER Transport Arranger Nepotrební podatki o vrsti pripave prevoza ,<br>CO48: 1 : Če je za Degree Plato v šifrantu 19<br>označena kot 'NO' (?) za vpisan Excise Product Code, Mepotebna zgornja meja alkohola<br>potem ni potrebno vpisati Degree Plato Degree Plato nterne kontrole
- 2.Preverjanje vsebino posameznih polj (nepotrebne vnose, šifrante)

Slika 29: Primer interne kontrole

Dokler ne odpravimo napak pri prvem koraku, ne bomo mogli poslati premika na CURS. Če pa so napake pri drugem koraku preverjanja, nas bo računalnik na to pozoril in nam ponudil možnost, da pošljemo osnutek e-TD kljub napakam.

# <span id="page-25-0"></span>**2.8ŠIFRANTI**

# <span id="page-25-1"></span>**2.8.1Šifrant gospodarskih subjektov**

Z odprtjem menija "Šifrant"se odpre spisek postavk, ki so na voljo.

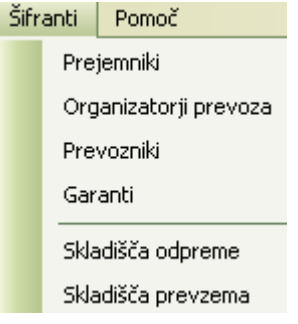

Slika 30: Šifrant gosp. subj.

Ko izberemo katerokoli od zgornjih možnosti, se nam odpre okno "Šifrant gospodarskih subjektov".

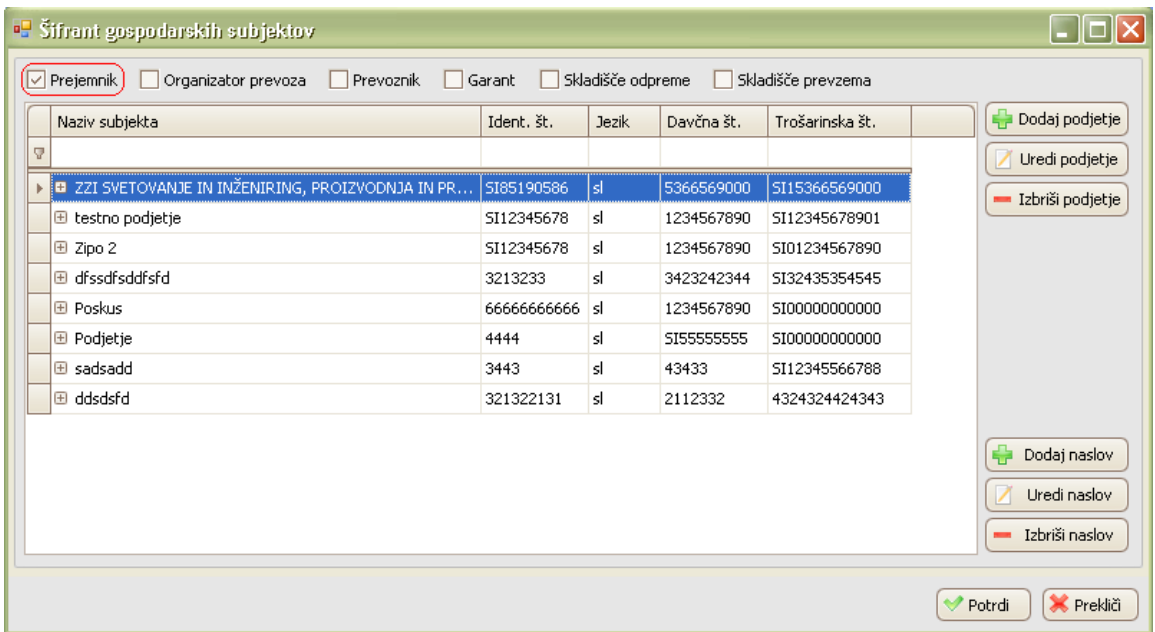

Slika 31: Pogled "Prejemnik"

Ker smo izbrali možnost "Prejemnik", se nam je osnovno okno odprlo v pogledu Prejemnik. Če bi izbrali v meniju "Garant", bi se nam odprlo okno v pogledu Garant. Enostavno lahko dodajamo, brišemo in urejamo svojo bazo gospodarskih subjektov.

Z gumbom Dodaj naslov **Lahkov drašlov**i lahko na izbrani gospodarski subjekt dodamo več naslovov.

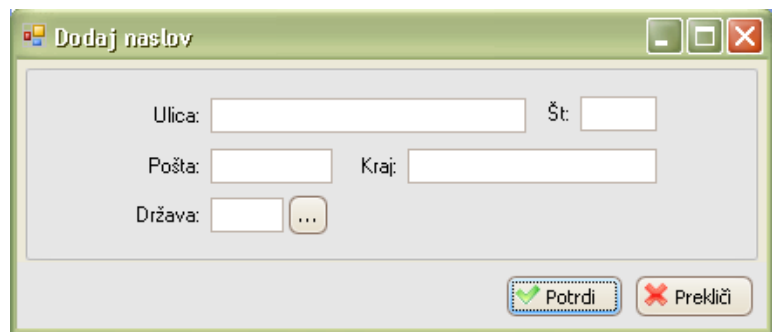

Slika 32: Dodajanje naslova

Dodajanje novega gospodarskega subjekta je enostavno. Ni pomembno v katerem pogledu se nahajamo, (Prejemnik, Organizator prevoza, Prevoznik, ...), vedno je možno dodajanje novega subjekta v tisto skupino šifrantov, kjer želimo gospodarski subjekt s šifrantom uporabljati.

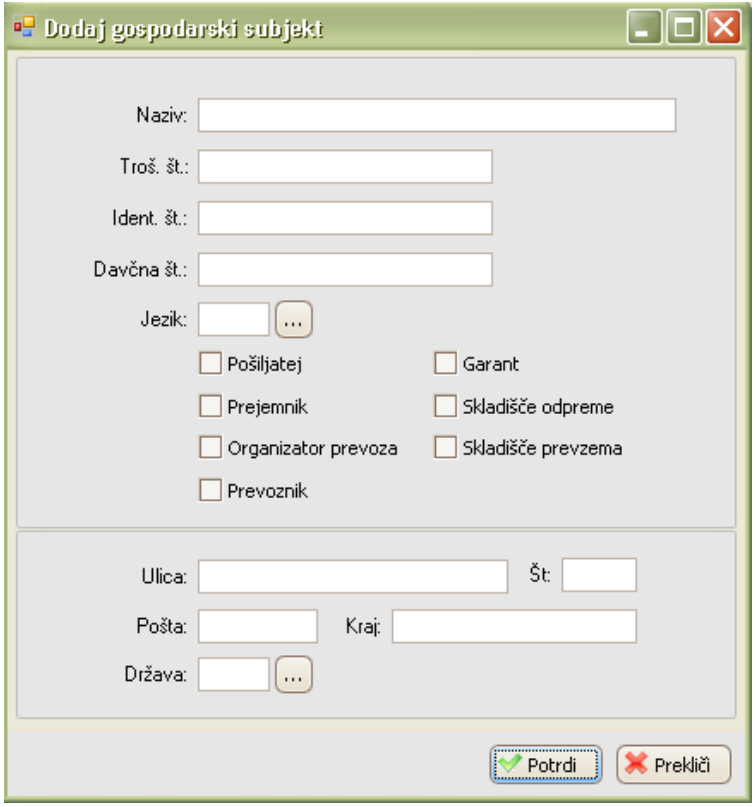

Slika 33: Dodajanje novega gospodarskega subjekta

Če želimo dodani gospodarski subjekt uporabljati v šifrantu Garant, označimo kljukico pri Garantu. Označimo jih lahko tudi več. Po potrditvi se nam bo novo dodani gospodarski subjekt pokazal v šifrantu Garant, kjer ga bomo lahko izbrali.

# <span id="page-26-1"></span><span id="page-26-0"></span>**2.9 STATUSI (E-TD)**

Statusi v ZZIemcs se na odpremi in prevzemu razlikujejo.

<span id="page-27-1"></span><span id="page-27-0"></span>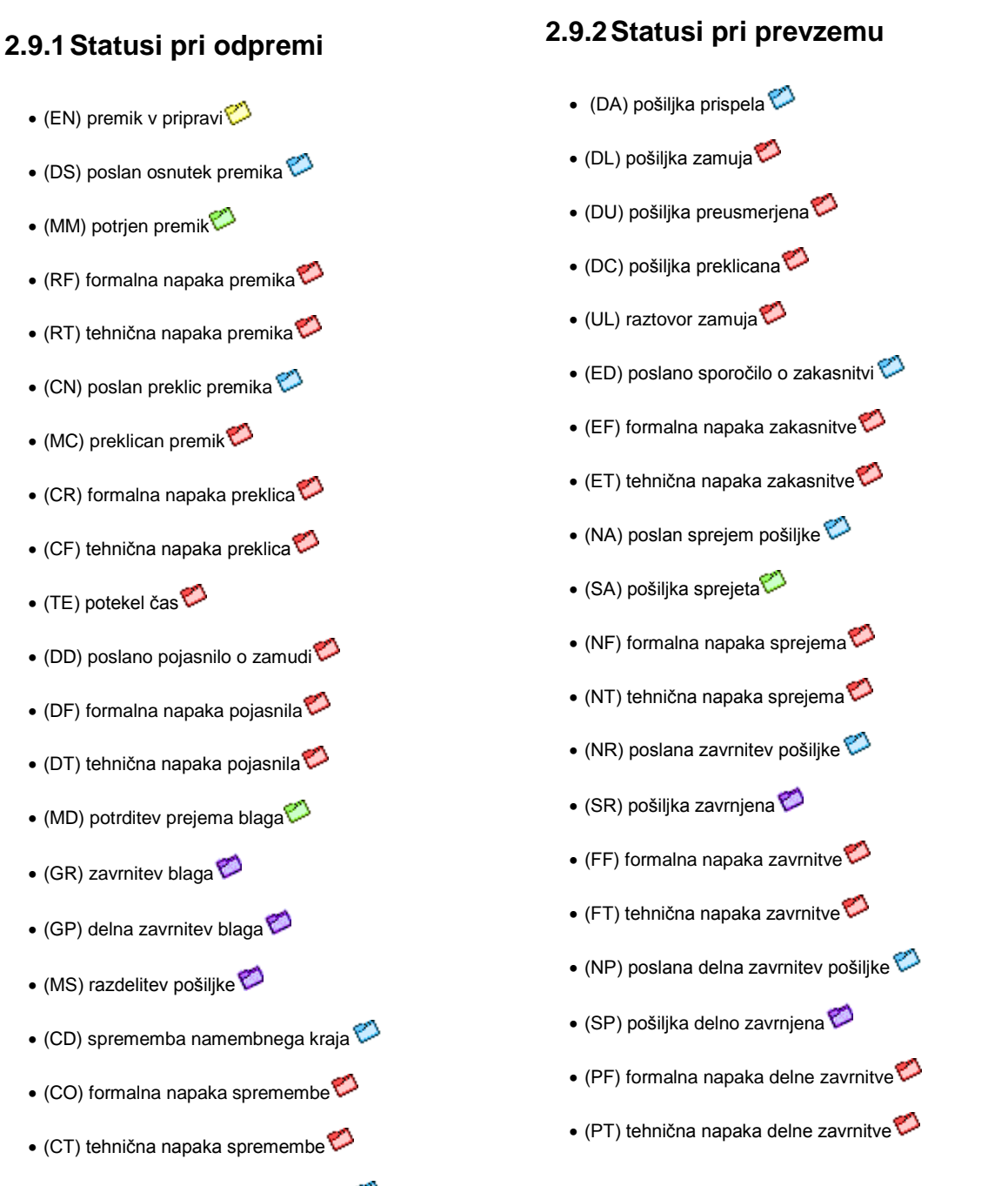

- (EW) premik čaka na potrditev izvoza
- $\bullet$  (EA) izvoz potrjen $\heartsuit$
- $\bullet$  (ER) izvoz zavrnjen $\heartsuit$

# <span id="page-27-2"></span>**2.10 IZHOD IZ APLIKACIJE**

Če želimo aplikacijo zapustiti, to storimo s klikom na križec  $\mathbf{X}$  v osnovnem oknu ali v meniju EMCS | Izhod iz programa.

# <span id="page-28-0"></span>**2.10.1Odprema**

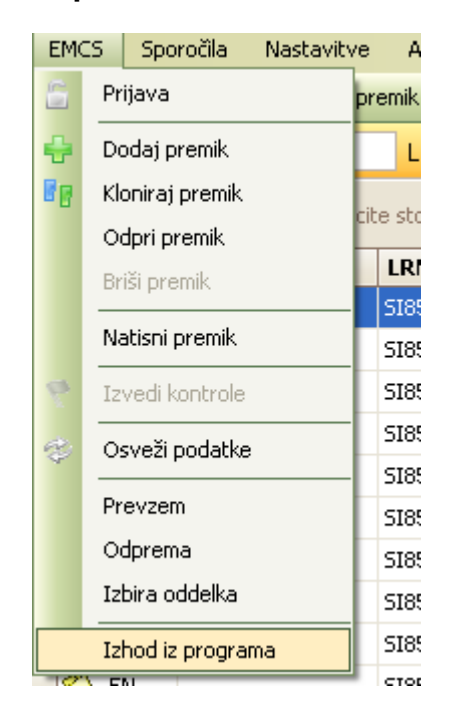

Slika 34: Izhod iz programa na odpremi

# <span id="page-28-1"></span>**2.10.2Prevzem**

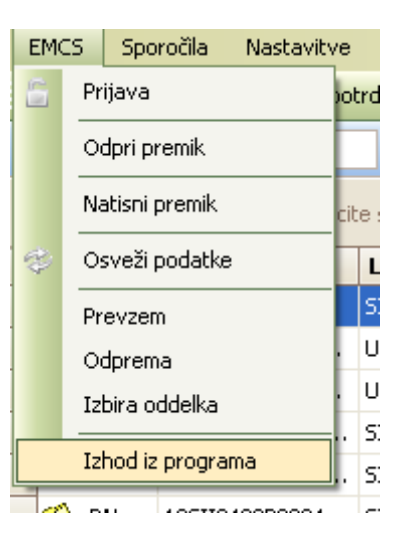

Slika 35: Izhod iz programa na prevzemu

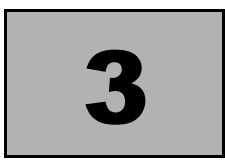

# <span id="page-29-0"></span>ODPREMNI POSTOPKI

# <span id="page-29-1"></span>**3.1VNOS E-TD**

# <span id="page-29-2"></span>**3.1.1Podatki glave**

Nov premik lahko ustvarimo z izbiro v meniju EMCS | Dodaj premik ali s klikom na gumb

Dodaj premik v orodni vrstici. 루

Lahko pa tudi kloniramo že obstoječi premik in sicer z izbiro v meniju EMCS | Kloniraj premik ali pa s klikom na gumb **kata kunivali na namik** v orodni vrstici. Pri kloniranju se nam iz starega premika prepisala vsa izpolnjena polja, razen kod ARC in LRN.

| <sup>og</sup> Premik                                                                                           |                |                                     |                                                                                                    |                                     |             |                                   |                         |                             | $\Box$ ek                |
|----------------------------------------------------------------------------------------------------|----------------|-------------------------------------|----------------------------------------------------------------------------------------------------|-------------------------------------|-------------|-----------------------------------|-------------------------|-----------------------------|--------------------------|
| Dodaj transport Dodaj postavko Dodaj certifikat HShrani podatke DI zvedi kontrole                              |                |                                     |                                                                                                    |                                     |             |                                   |                         |                             |                          |
| į<br>Pošlji premik (815)<br>œ                                                                                  |                |                                     | Pošlji sp. namembnega kraja (813) [ Pošlji preklic premika (810) [ Pošlji pojasnilo o zakasnitvi (837) |                                     |             |                                   |                         |                             |                          |
| ARC:                                                                                                    |                |                                     | LRN: SI85190586C566                                                                                    | Status: EN                          |             |                                   | Datum vnosa: 18.05.2010 |                             |                          |
| Podatki glave<br>Dodatni podatki<br><b>E</b> - Prevoz<br>- Transport1<br>Interne Kontrole<br>Carinske Kontrole | Pošiljatelj    |                                     | Troš. št.: SI85190586001<br>Ulica: Pot k sejmišču                                                      | Naziv pošiljatelja: ZZILJ<br>Št: 33 | Pošta: 1231 |                                   | Krai: LJUBLJANA-ČRNUČE  | Jezik: sl                   |                          |
| <b>G</b> -Blago<br>- Postavka1<br><sup>O</sup> - Certifikati<br>- Certifikat1<br>Sporočila                     | Prejemnik      |                                     | Ident. št.: SI12345678<br><br>Ulica: Testna                                                            | St <sub>1</sub>                     | Pošta: 1111 | Naziv prejemnika: Testno podjetje | Kraj: testno            | Jezik: sl                   | $\overline{\phantom{a}}$ |
|                                                                                                    | Garant1        | Davčna št.: 1234567890              | <br>Troš. št.: SI01234567890<br>Ulica: Ziparska                                                        | Naziv garanta: Zipo 2<br>Št: 43     | Pošta: 2032 |                                   | Kraj: Maribor           | Jezik: sl                   |                          |
|                                                                                                    | Garant2        | Davčna št.:<br>Troš. št.:<br>Ulica: | ٠.,                                                                                                    | Naziv garanta:<br>Št:               | Pošta:      |                                   | Krai:                   | Jezik:                      | $\overline{\phantom{a}}$ |
|                                                                                                    | prevoza<br>òή. | Davčna št.:<br>Ulica:               | $\ddotsc$                                                                                              | Naziv org. prevoza:<br>Št:          | Pošta:      |                                   | Kraj:                   | Jezik:                      |                          |
|                                                                                                    | Prevoznik      | Davčna št.:<br>Ulica:               | $\ddotsc$                                                                                              | Naziv prevoznika:<br>Št:            | Pošta:      |                                   | Kraj:                   | Jezik:                      | ۰.,                      |
|                                                                                                    |                |                                     |                                                                                                    |                                     |             |                                   |                         | <b>X</b> Prekliči<br>Potrdi |                          |

Slika 36: Kreiranje premika

#### <span id="page-30-0"></span>**3.1.1.1 Pošiljatelj**

Pošiljatelj lahko predloži osnutek e-TD (premik) največ 7 dni pred datumom odpreme trošarinskih izdelkov.

Trošarinsko številko dobi gospodarski subjekt, ko se registrira kot trošarinski zavezanec na trošarinskem uradu. Vsako podjetje, ki je tako registrirano, ima svojo trošarinsko številko.

Rubrika "Pošiljatelj" je predizpolnjena s podatki, pridobljenimi ob registraciji uporabnika.

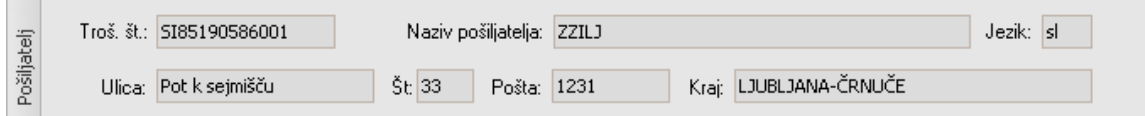

Slika 37: Pošiljatelj trošarinskega blaga

#### <span id="page-30-1"></span>**3.1.1.2 Prejemnik**

.

Prejemnik je tisti gospodarski subjekt, ki bo trošarinsko blago prevzel.

Identifikacijska številka ni javno objavljen podatek, zato mora pošiljatelj sam pridobiti podatke in jih vnesti v lastno bazo gospodarskih subjektov.

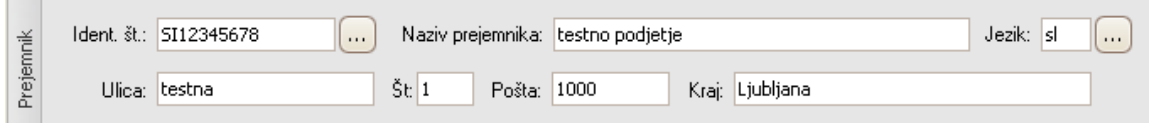

Slika 38: Prejemnik trošarinskega blaga

#### <span id="page-30-2"></span>**3.1.1.3 Garanti**

Garanti so tisti gospodarski subjekti, ki jamčijo za plačilo trošarine. Glede na izbrani tip garancije vpisujemo enega ali dva garanta.

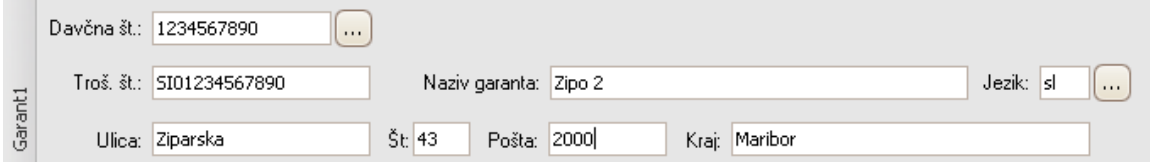

Slika 39: Garanti trošarinskega blaga

#### <span id="page-30-3"></span>**3.1.1.4 Organizator prevoza**

Vpišemo, če je organizator prevoza nekdo, ki ni pošiljatelj ali prejemnik trošarinskega blaga.

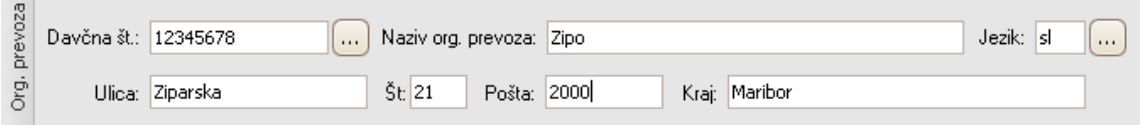

Slika 40: Organizator prevoza trošarinskega blaga

#### <span id="page-31-0"></span>**3.1.1.5 Prevoznik**

Prevoznik prevoz dejansko izvede. Vnos podatkov v rubriko "Prevoznik" je neobvezen.

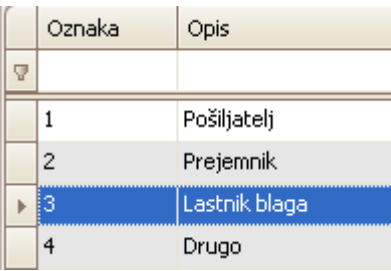

Slika 41: Opcije pri izbiri prevoza

# <span id="page-31-1"></span>**3.1.2Podmeni dodatni podatki**

#### ⊟- Podatki glave

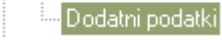

Dodatni podatki vsebujejo pomembne informacije o premiku. V nadaljevanju jih bomo podrobneje opisali.

#### <span id="page-31-2"></span>**3.1.2.1 Uradi**

Podatke uvozni urad / pristojni urad / namembni urad mora gospodarski subjekt, ki izvaja odpremo, pridobiti sam.

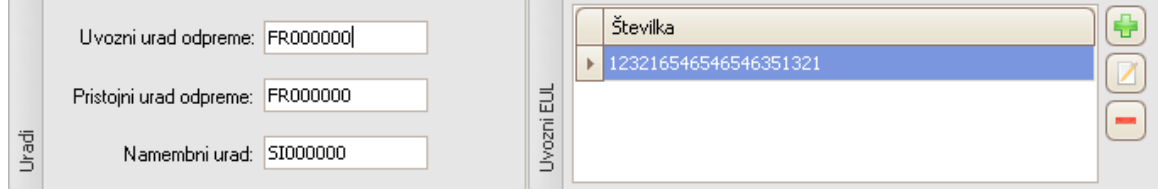

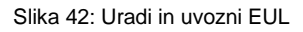

Zgornji primer prikazuje trošarinsko blago uvoženo v Franciji in prihod v Slovenijo. V tem primeru moramo izpolniti tudi številko uvoznega EUL. To storimo s klikom na plus

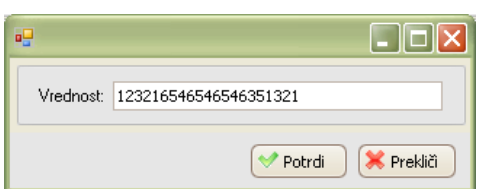

Odpre se nam okno, kamor vpišemo številko uvoznega EUL.

Slika 43: Številka uvoznega EUL

#### <span id="page-31-3"></span>**3.1.2.2 Kraj odpreme**

Kraj odpreme je naslov gospodarskega subjekta, ki pove, od kje bo trošarinsko blago odpremljeno s strani pošiljatelja. Trošarinsko številko pošiljatelj pridobi sam in jo skupaj s podatki o naslovu vnese v lastno bazo gospodarskih subjektov.

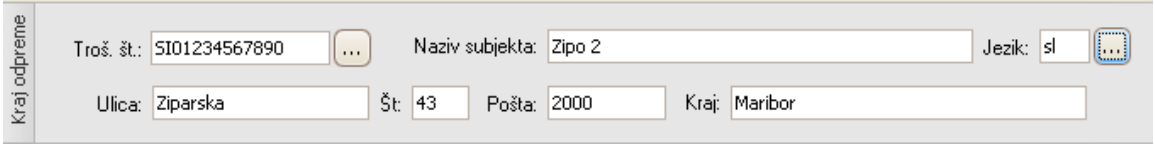

Slika 44: Kraj odpreme

#### <span id="page-32-0"></span>**3.1.2.3 Kraj prevzema**

Kraj prevzema je naslov gospodarskega subjekta, ki pove, kje bo trošarinsko blago prevzeto s strani prejemnika. Identifikacijsko številko pošiljatelj pridobi sam in jo skupaj s podatki o naslovu vnese v lastno bazo gospodarskih subjektov.

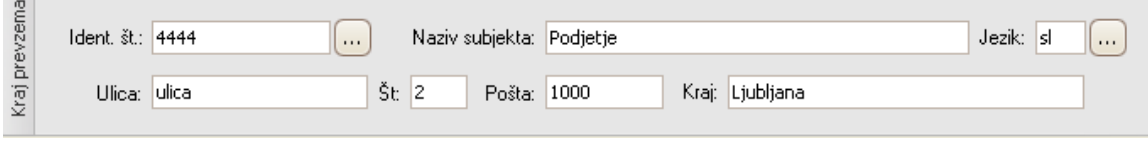

Slika 45: Kraj prevzema

## <span id="page-32-1"></span>**3.1.2.4 Transport**

V rubriki "Transport" so vsa polja obvezna.

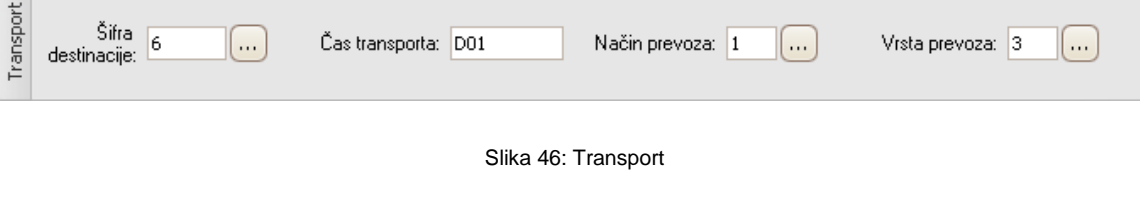

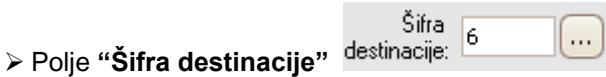

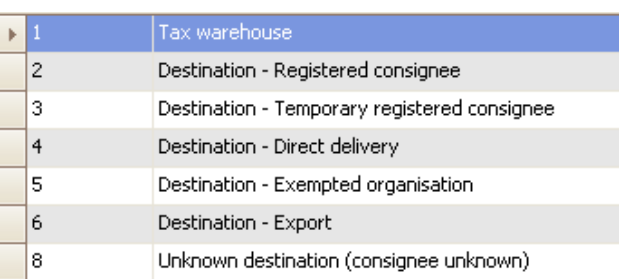

Slika 47: Možne izbire iz šifranta "Šifra destinacije"

Glede na šifro destinacije moramo biti pozorni pri vnosih v polja "Kraj prevzema" in "Namembni urad".

#### Velja: R = obvezen vnos; O = opcijski vnos

| Izbira v šifrantu "šifra destinacije" | Kraj prevzema: | Namembni urad: |
|---------------------------------------|----------------|----------------|
| 1 - Destination - Tax warehouse       | 'R'            | Se ne vnaša    |
| 2 - Destination - Registered          | 'ר)            | Se ne vnaša    |
| consignee                             |                |                |
| 3 - Destination - Temporary           | ר)'            | Se ne vnaša    |
| registered consignee                  |                |                |
| 4 - Destination - Direct delivery     | 'R'            | Se ne vnaša    |
| 5 - Destination - Exempted            | ירז            | Se ne vnaša    |
| organisation                          |                |                |
| 6 - Destination - Export              | Se ne vnaša    | 'R'            |
| 8 - Unknown destination               | Se ne vnaša    | Se ne vnaša    |
| (consignee unknown)                   |                |                |

Tabela 9: Šifra destinacije in povezava s poljema "Kraj prevzema" in "Namembni urad"

Čas transporta: D01 Polje **"Čas transporta"** 

V polju "Čas transporta" navedemo običajen čas, ki je potreben za pot ob upoštevanju prevoznega sredstva in razdalje. Izrazimo ga v urah (H) ali dnevih (D), ki jim sledi dvomestna številka (primer: H12 ali D04). Navedba za "H" mora biti manjša ali enaka 24. Navedba za "D" mora biti manjša ali enaka 92.

...

Način prevoza: 1 Polje **"Način prevoza"** 

V polju "Način prevoza" navedemo kdo bo prevoz ob začetku gibanja trošarinskega blaga izvedel.

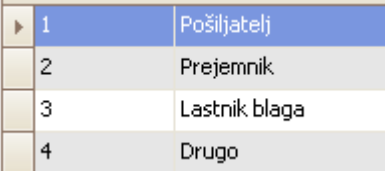

Slika 48: Možne izbire iz šifranta "Način prevoza"

Polje **"Vrsta prevoza"** 

Vrsta prevoza: 3  $\ddot{\phantom{0}}$ 

V polju **"Vrsta prevoza"** navedemo kako bo prevoz trošarinskega blaga organiziran.

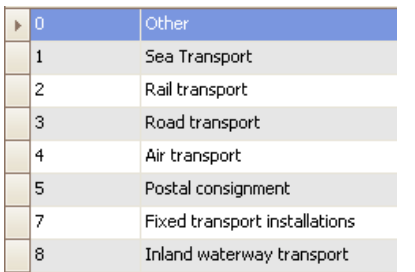

Slika 49: Možne izbire iz šifranta "Vrsta prevoza"

#### <span id="page-34-0"></span>**3.1.2.5 Prevoz**

V meniju "Prevoz" vidimo pregled vseh vnesenih prevozov, ki smo jih vnesli v podmeni "Transport".

Vnesemo lahko enega ali pa več transportov. To storimo s klikom na gumb **zgoraj transport** zgoraj levo v premiku ali pa z desnim klikom miške kot kaže slika.

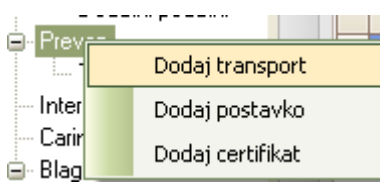

Slika 50: Desni klik z miško pri "Prevoz"

Pri izbiri "Prevoz" se nam prikaže pregled vseh vnesenih podatkov na podmeniju "Transport1".

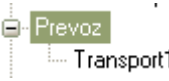

| Naziv          | Šifra pr.sr. | Identiteta pr.sr. | Identiteta | – Podatki o zašč, oznaki i    | . Dodatni podatki     |
|----------------|--------------|-------------------|------------|-------------------------------|-----------------------|
| 1 Transport1 1 |              | 1LJ M8-66B        | Prikolica  | -l Podatki o zaščitni oznaki. | -l Dodatni podatki, . |

Slika 51: Pregled enega transporta

Če smo vnesli več transportov, se nam prikaže pregled transportov.

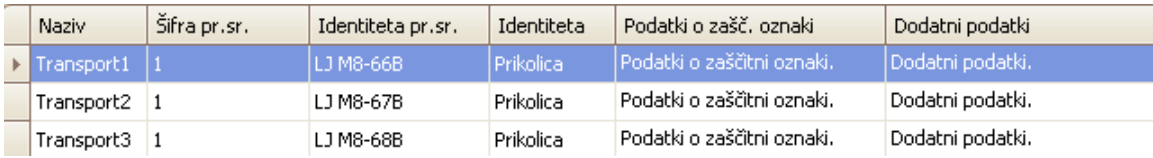

#### Slika 52: Pregled več transportov

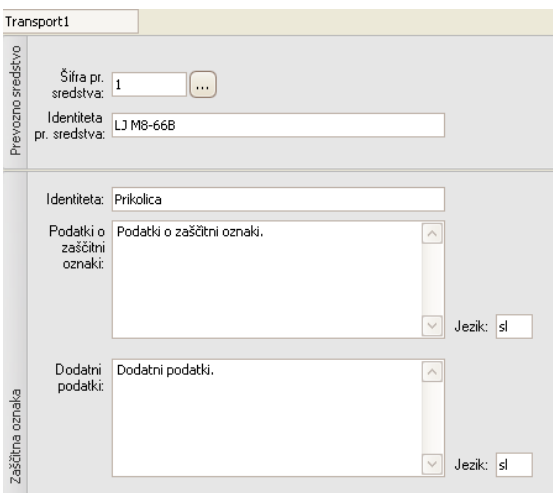

Slika 53: Vnosno polje za prevoz

# <span id="page-35-0"></span>**3.1.3Interne kontrole**

Interna kontrola se izvaja v dveh korakih in sicer:

- 1. Preverjanje osnovne zgradbe sporočila (po shemi .xsd)
- 2. Preverjanje vsebino posameznih polj (nepotrebne vnose, šifrante)

Podroben opis internih kontrol si lahko pogledate v poglavju [2.5.7 Izvedba kontrol](#page-23-1)

# <span id="page-35-1"></span>**3.1.4Carinske kontrole**

Napake, ugotovljene pri izvedbi carinske kontrole nad poslanimi premiki vidimo z izbiro v meniju kot kaže slika spodaj:

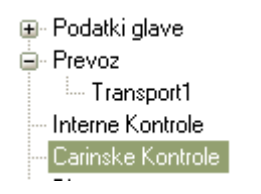

Vpogled v carinsko kontrolo določenega premika je možen le tako, da premik odpremo, v drevesni strukturi izberemo opcijo "Carinske kontrole" in prikaže se nam okno z navedenimi carinskimi napakami.

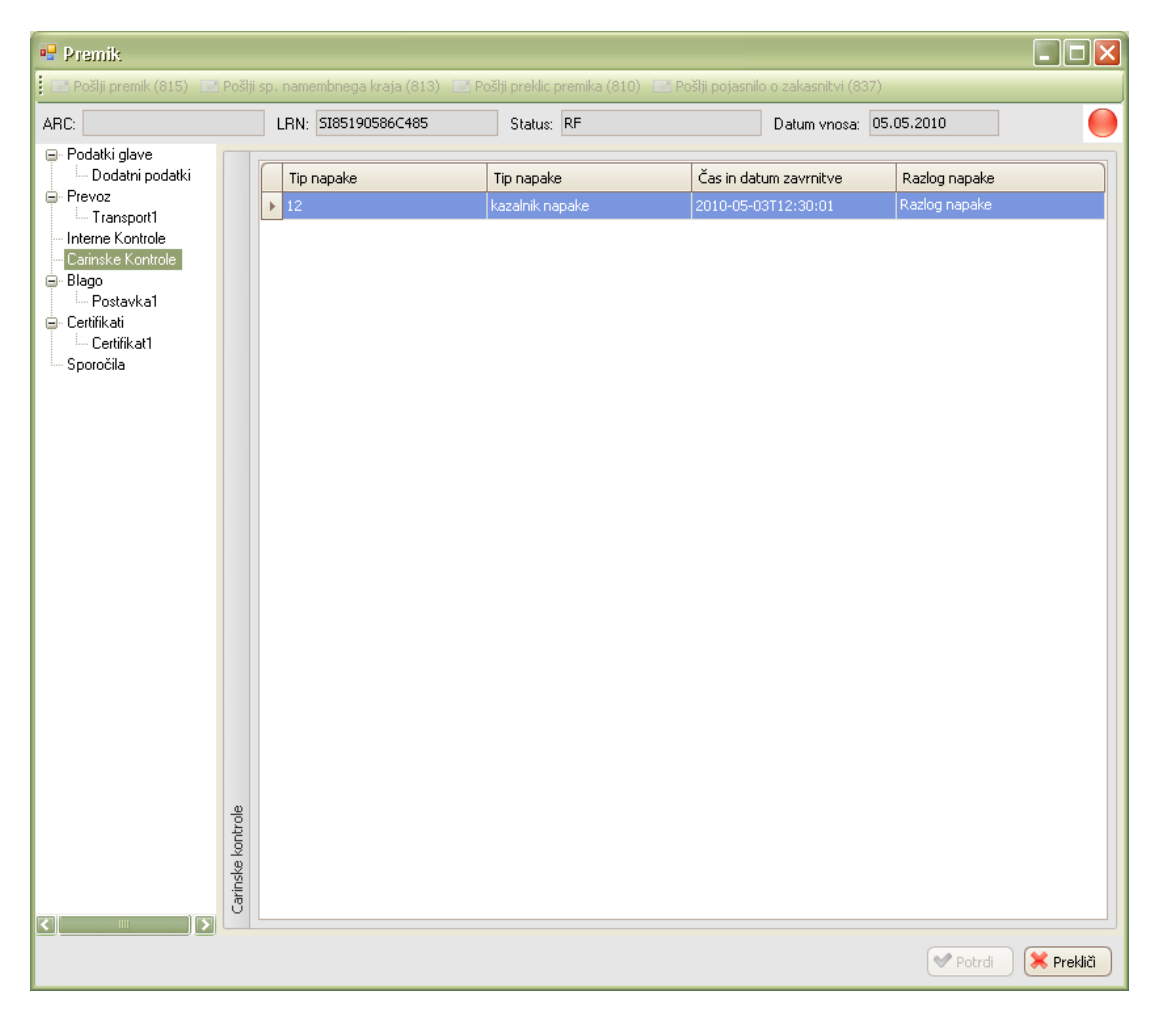

Slika 54: Vpogled v carinske kontrole

# <span id="page-36-0"></span>**3.1.5Blago**

V meniju "Blago" vidimo pregled vsega vnesenega blaga, ki smo ga vnesli v podmeni "Postavka".

Vnesemo lahko eno ali pa več postavk. To storimo s klikom na gumb **to Dodaj postavko** zgoraj levo v premiku ali pa z desnim klikom miške kot kaže slika.

**De** Bla<u>no</u> Dodaj transport ஞ்- Ce Dodaj postavko Dodaj certifikat **Sp** 

Slika 55: Desni klik z miško pri "Blago"

Pri izbiri "Blago" se nam prikaže pregled vseh vnesenih podatkov na podmeniju "Postavka1".

**El-** Blago <sup>i...</sup> Postavka1

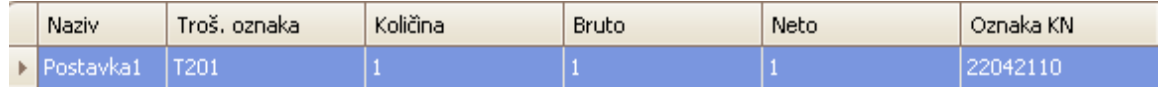

Slika 56: Pregled ene postavke

Če smo vnesli več postavk, se nam prikaže pregled več postavk.

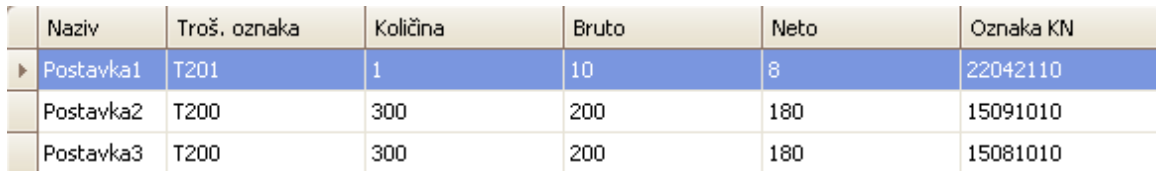

Slika 57: Pregled več postavk

V nadaljevanju si bomo podrobneje ogledali vnosna polja postavke.

Pri izpolnjevanju postavk je za vnos podatkov možno uporabljati šifrante. Izbor vnosa s

šifranti moramo uporabiti, tam kjer je poleg polja gumb za šifrant ............. vnesemo tudi ročno, brez izbire iz šifranta, izpolnjen pa mora biti pogoj, da je vnesen podatek eden izmed postavk tega šifranta. Če v polje s šifrantom vnesemo podatek, ki ni postavka šifranta, bo interna kontrola javila napako.

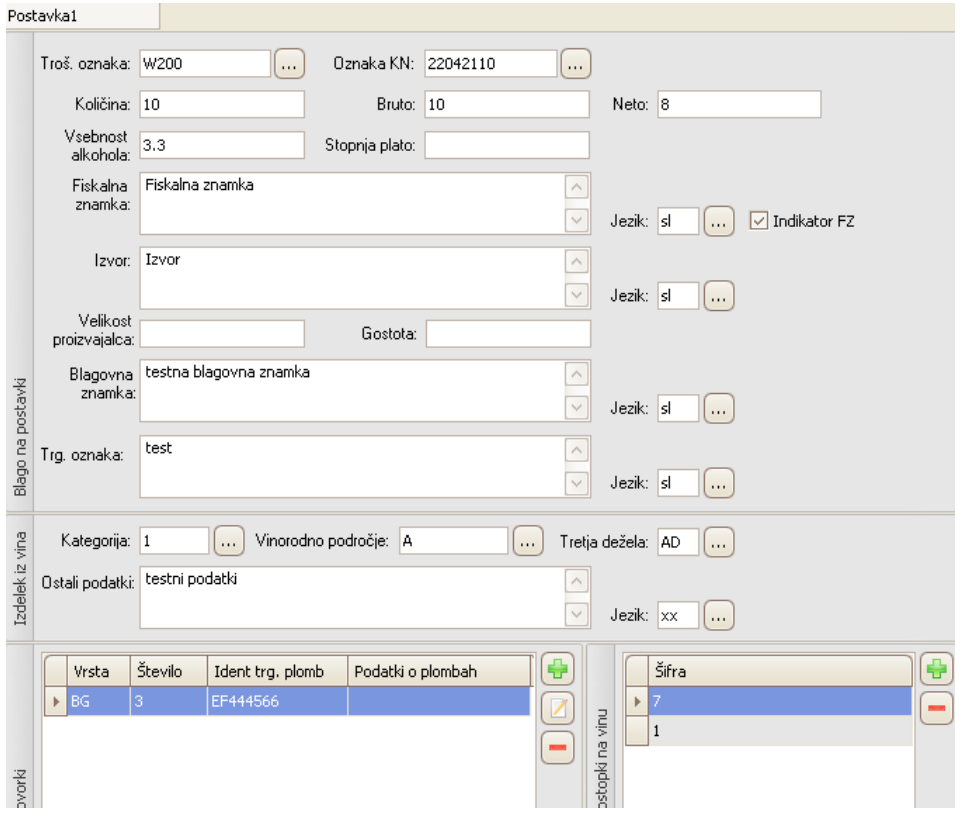

Slika 58: Vnosno polje za blago

#### <span id="page-37-0"></span>**3.1.5.1 Blago na postavki**

Vnesemo podatke, ki so relevantni za premik v pripravi.

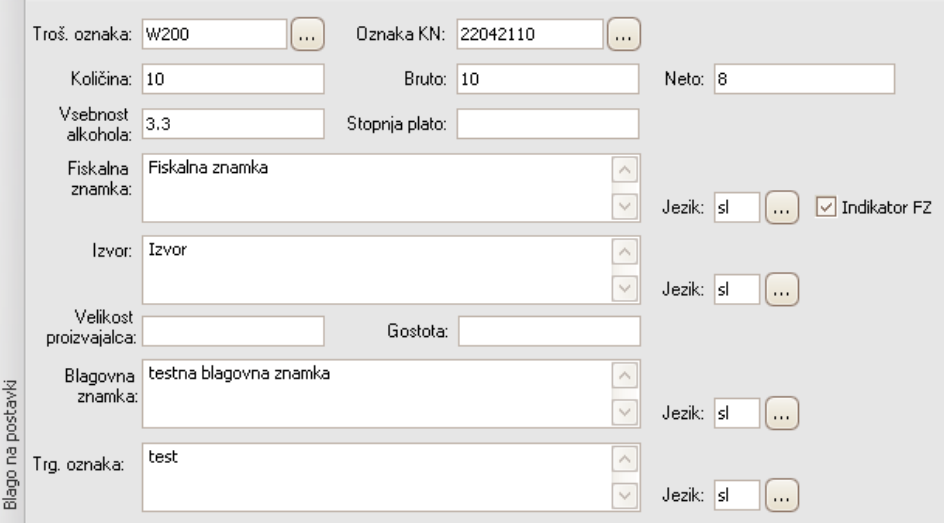

Slika 59: Osnovni podatki blaga

# **Trošarinska oznaka**

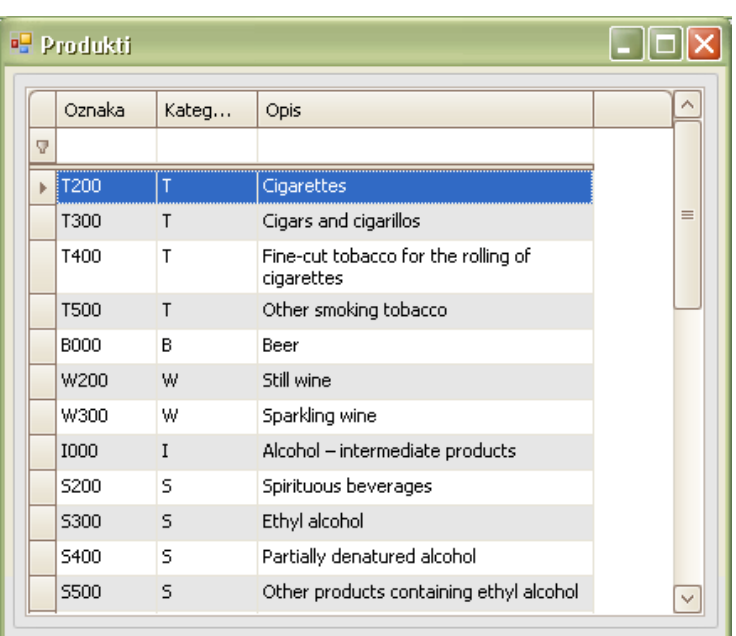

Vnesemo jo z uporabo šifranta. Označimo, kakšno vrsto blaga bomo odpremili.

Slika 60: Šifrant trošarinskih oznak

#### **Oznaka KN**

Vnesemo jo z uporabo šifranta. Označimo kodo trošarinskega blaga.

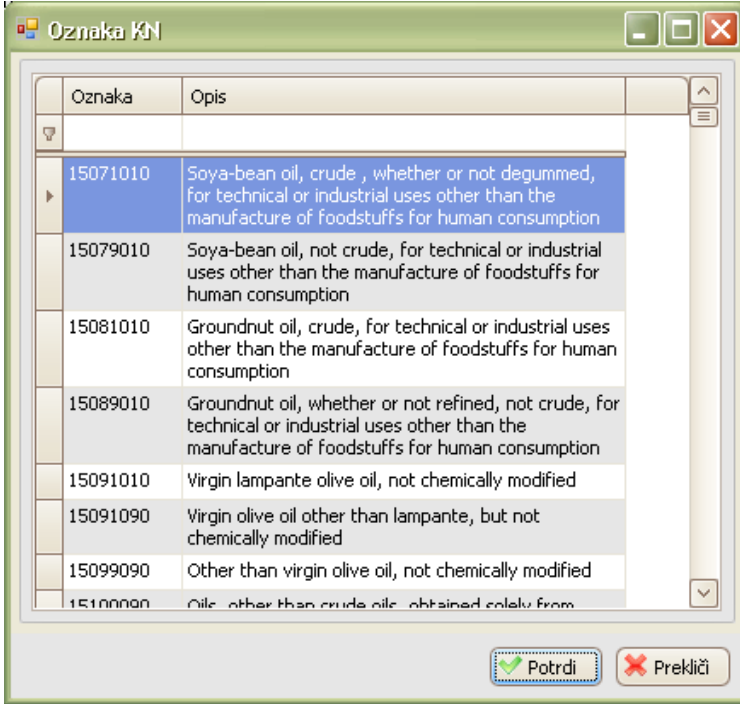

Slika 61: Šifrant kod trošarinskega blaga

#### **Jezik**

Jezik se vnaša poleg vseh polj, ki imajo vnosno polje brez šifranta. Besedilo, zapisano v poljih brez šifranta je lahko v kateremkoli jeziku EU, izpolnjen pa mora biti pogoj, da je izbrana šifra jezika.

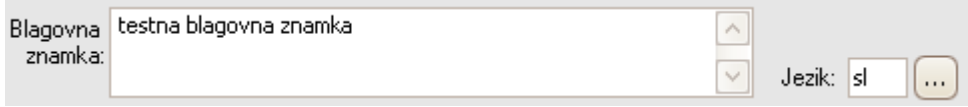

Slika 62: Besedilo in jezik besedila

#### <span id="page-39-0"></span>**3.1.5.2 Izdelek iz vina**

V ta sklop vpisujemo podatke le, če bomo odpremili vino. Če pri vnosu kategorije izberemo, da je vino uvoženo (imported wine) potem moramo vpisati tudi državo izvora oz. tretjo deželo.

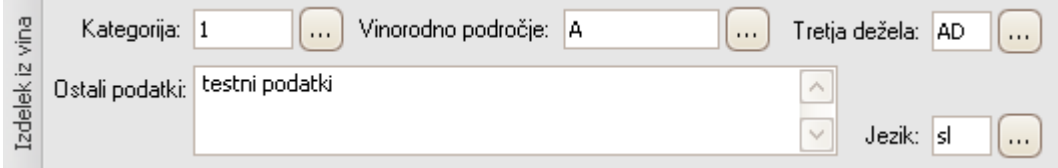

Slika 63: Izdelek iz vina

#### **Kategorija**

Kategorijo proizvodov iz vina vnesemo s šifrantom.

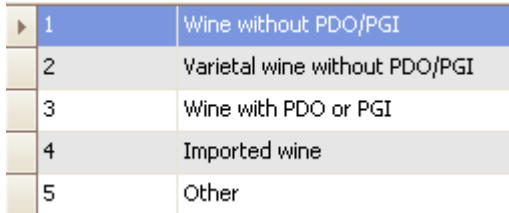

Slika 64: Šifrant kategorij vina

#### **Vinorodno področje**

Vinorodno področje vnesemo s šifrantom. Za obrazložitev šifer, kliknite na povezavo: [http://en.wikipedia.org/wiki/European\\_Union\\_wine\\_growing\\_zones](http://en.wikipedia.org/wiki/European_Union_wine_growing_zones)

| д     | А       |
|-------|---------|
| в     | В       |
| CI    | CI      |
| CII   | CII     |
| CIIIa | CIII(a) |
| CIIIb | CIII(b) |

Slika 65: Šifrant vinorodnih področij

#### <span id="page-40-0"></span>**3.1.5.3 Tovorki**

Tovorki predstavljajo vrsto pakiranja trošarinskega blaga. Nov tovorek vnesemo s klikom na plus **budge odpre se nam okno, kamor vpišemo tovorek**.

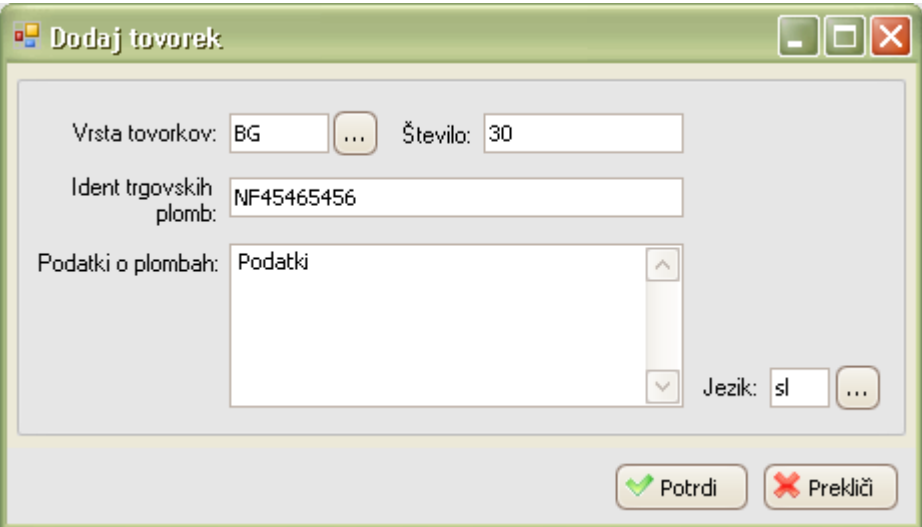

Slika 66: Okno za dodajanje tovorkov

Vrsto tovorkov vnesemo z izbiro v šifrantu.

| AE.  | Aerosol                     |  |
|------|-----------------------------|--|
| AM   | Ampoule, non protected      |  |
| AP   | Ampoule, protected          |  |
| AT   | Atomizer                    |  |
| ΒG   | Bag                         |  |
| BL.  | Bale, compressed            |  |
| ΒN   | Bale, non-compressed        |  |
| ΒF   | Balloon, non-protected      |  |
| ΒP   | Balloon, protected          |  |
| BR   | Bar                         |  |
| BA   | Barrel                      |  |
| BZ.  | Bars, in bundle/bunch/truss |  |
| ma d | -<br>٠<br>٠                 |  |

Slika 67: Šifrant vrsta pakiranja

Pregled vseh vnešenih tovorkov je viden kot kaže slika spodaj. Za popravljanje uporabimo gumb popravi

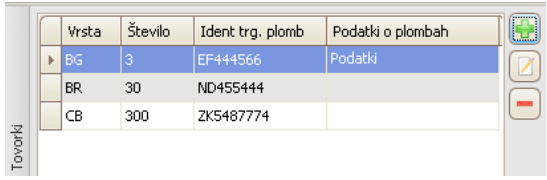

Slika 68: Pregled vseh vnešenih tovorkov na eni postavki blaga

#### <span id="page-41-0"></span>**3.1.5.4 Postopki na vinu**

Postopke na vinu vnašamo, če so bili le ti izvedeni. Vnesemo lahko več postopkov.

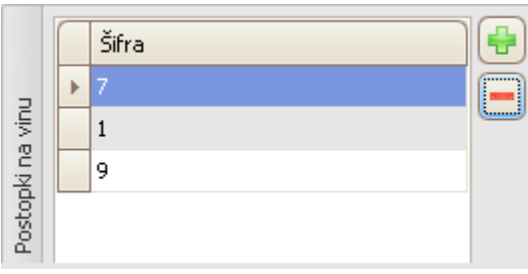

Slika 69: Seznam vnešenih postopkov na vinu

S pritiskom na gumb plus se nam odpre šifrant, kjer izberemo šifro postopka.

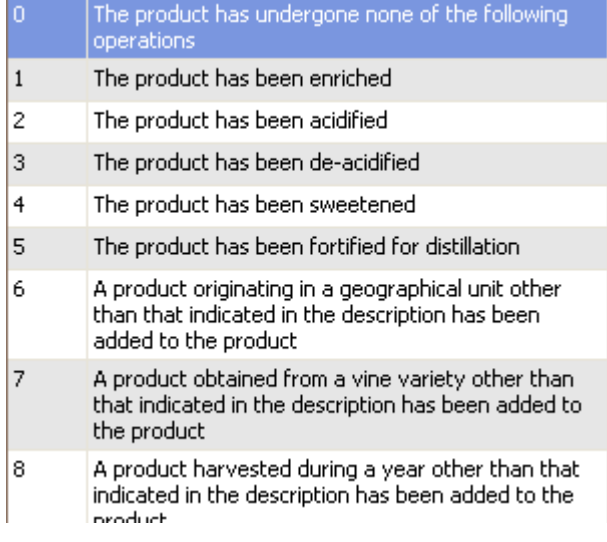

Slika 70: Šifrant šifra postopka na vinu

## <span id="page-41-1"></span>**3.1.6Certifikati**

V meniju "Certifikat" vidimo pregled vseh vnesenega certifikatov, ki smo jih vnesli v podmeni "Certifikat1".

Vnesemo lahko enega ali pa več certifikatov. Če vnašamo več kot en certifikat, lahko dodamo dodatne certifikate s klikom na bumb **kao bodaj certifikat** zgoraj levo v premiku ali pa z desnim klikom miške kot kaže slika.

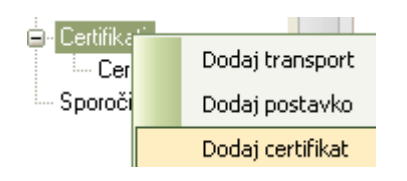

Slika 71: Desni klik z miško na "Certifikat"

Pri izbiri "Certifikat" se nam prikaže pregled vseh vnesenih podatkov na podmeniju "Certifikat1".

**C**ertifikati Certifikat1

| Naziv | Opis dokumenta                  | Referenca dokumenta         |
|-------|---------------------------------|-----------------------------|
|       | Certifikat1 Referenca dokumenta | .   Testni opis dokumenta ' |

Slika 72: Vnos enega certifikata

Če smo vnesli več certifikatov, se nam prikaže pregled več certifikatov.

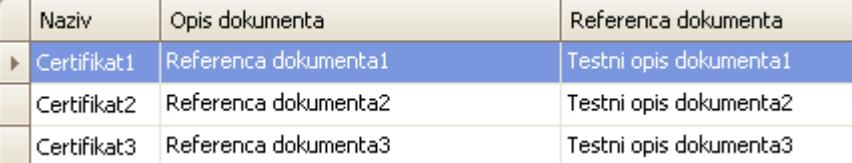

Slika 73: Pregled večih certifikatov

# <span id="page-42-0"></span>**3.1.7Sporočila**

Sporočila predstavljajo vpogled v poslana in prejeta sporočila na premiku. Najdemo jih v meniju, kot kaže slika spodaj.

**⊞**- Podatki glave **ம்** Prevoz -- Interne Kontrole -- Carinske Kontrole ங்- Blago **E** Certifikati Sporočila |

Velja: O = izhodno sporočilo; I = vhodno sporočilo

Datum in čas priprave je čas, ko je bilo sporočilo oddano v carinski sistem s strani pošiljatelja (tudi carine).

Datum in čas vnosa je čas, ko je bilo sporočilo sprejeto in shranjeno v podatkovno zbirko.

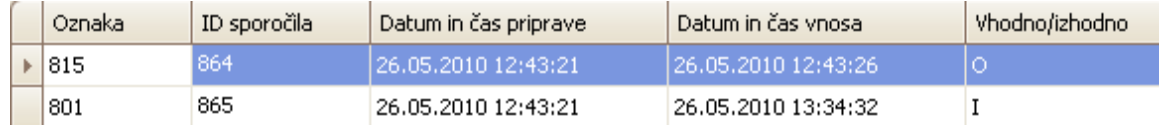

Slika 74: Pregled poslanih in prejetih sporočil

# <span id="page-43-0"></span>**3.1.8Tiskanje**

Tiskanje trošarinskih dokumentov (TD) na odpremi je mogoče le v statusu (MM) potrjen premik $\heartsuit$ .

Označimo premik, da se obarva z modro barvo in v meniju izberemo EMCS | Natisni premik.

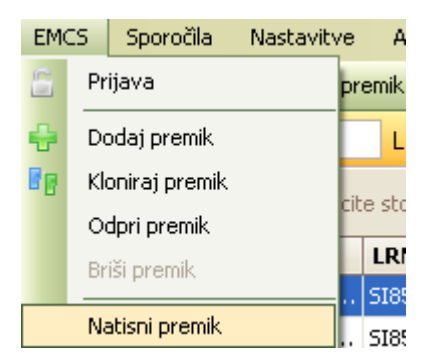

Slika 75: Tiskanje premika

Odpre se nam predogled .pdf dokumenta. Na gumbu za tiskanje se nam odpre

okno z nastavitvami tiskanja.

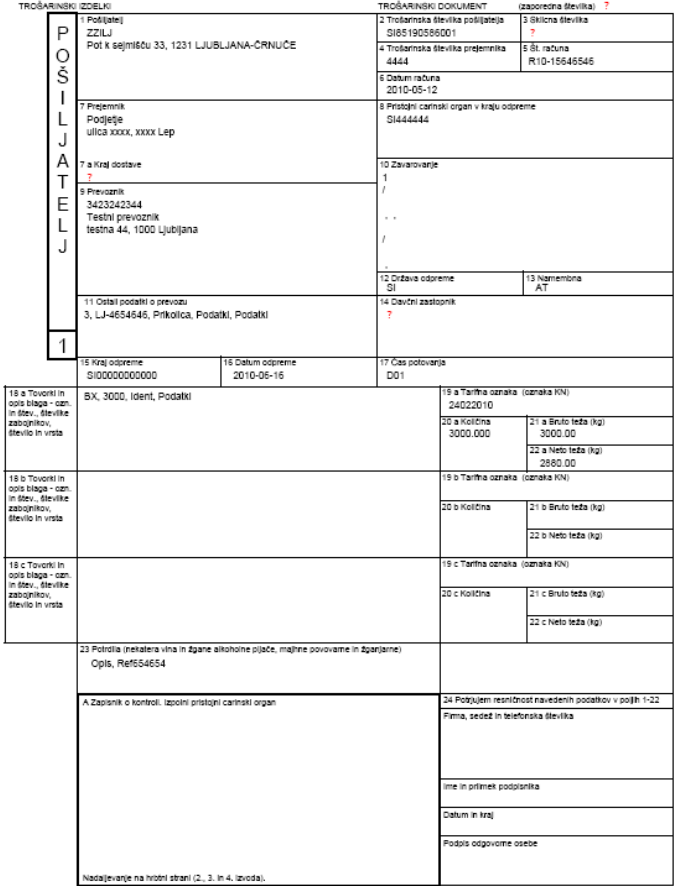

Slika 76:Predogled tiskanja

# <span id="page-44-0"></span>**3.2 POŠILJANJE SPOROČIL**

# <span id="page-44-1"></span>**3.2.1Pošlji premik (815)**

Premik lahko pošljemo, ko imamo podatke vnešene in smo odpravili vse napake, ki jih je izvedba kontrole prikazala. Premik lahko pošljemo le v statusu (EN) premik v pripravi $\heartsuit$ .

Premik lahko pošljemo tako, da ga izberemo, da se obarva modro in v orodni vrstici izberemo gumb **Lanka Pošlji premik (815)**, Lahko tudi odpremo premik in znotraj okna izberemo isti gumb.

Ko premik pošljemo na carino, so statusi na premiku lahko naslednji:

- (MM) potrjen premik
- (RF) formalna napaka premika
- (RT) tehnična napaka premika

# <span id="page-44-2"></span>**3.2.2Pošlji spremembo namembnega kraja (813)**

Sprememba namembnega kraja se uporablja takrat, kadar želimo spremeniti namembni kraj, med tem ko je trošarinsko blago že na poti. Spremembo namembnega kraja lahko pošljemo, ko imamo premik v statusu (MM) potrjen premik $\bullet$ ali (GR) zavrnitev blaga $\bullet$ .

Spremembo namembnega kraja lahko pošljemo tako, da premik izberemo, da se obarva modro in v orodni vrstici izberemo gumb **La Pošlji sp. namembnega kraja (813)**. Lahko tudi odpremo premik in znotraj okna izberemo isti gumb. Odpre se okno, kamor vpišemo željene spremembe.

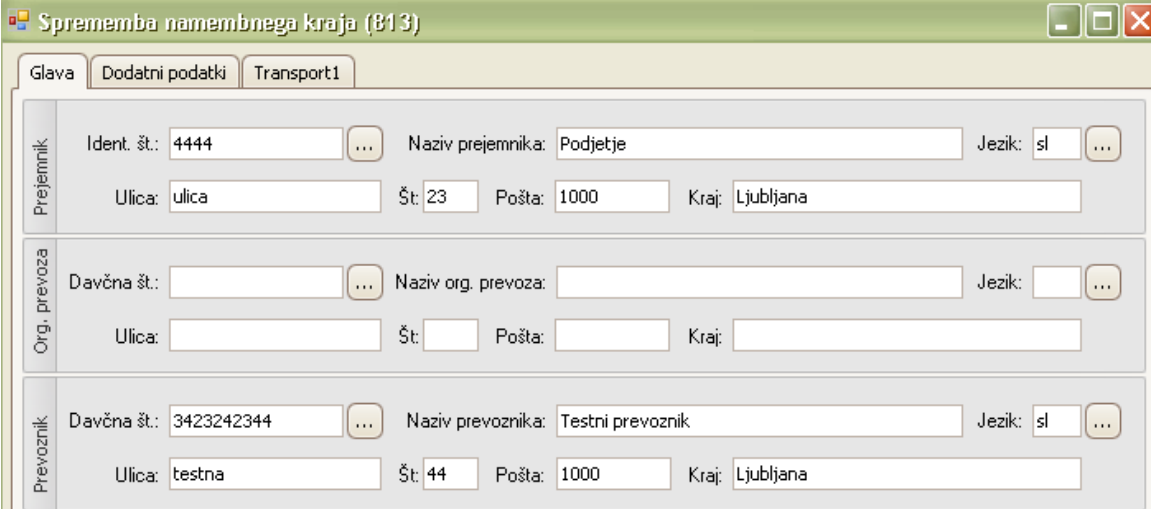

#### Slika 77:Vnos spremembe namembnega kraja

Ko premik pošljemo na carino, so statusi na premiku lahko naslednji:

- (MM) potrjen premik
- (CO) formalna napaka spremembe
- (CT) tehnična napaka spremembe

# <span id="page-45-0"></span>**3.2.3Pošlji preklic (810)**

Preklic premika se uporablja, ko želimo preklicati celoten premik. Preklic lahko pošljemo ko imamo premik v statusu (MM) potrjen premik $\heartsuit$ . Ko enkrat pošljemo preklic premika, se nam status spremeni na (CN) poslan preklic premika $\heartsuit$ .

Preklic premika lahko pošljemo tako, da premik izberemo, da se obarva modro in v orodni vrstici izberemo gumb **La Pošlji preklic premika (810)**. Lahko tudi odpremo premik in znotraj okna izberemo isti gumb. Odpre se okno, kamor šifro vzroka preklica, izbrano iz šifranta.

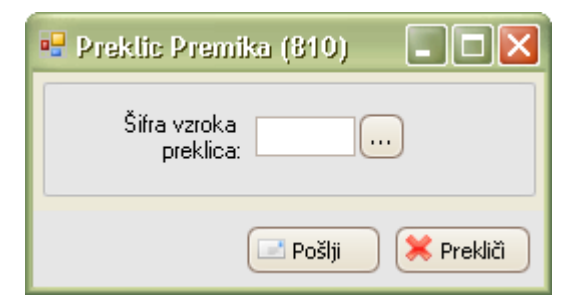

Slika 78:Okno za preklic premika

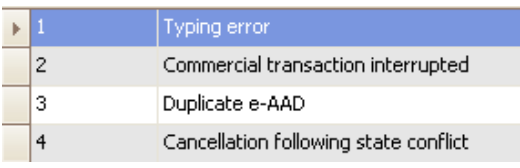

Slika 79: Izbira vzroka preklica

Ko zahtevek za preklic pošljemo na carino, so statusi na premiku lahko naslednji:

- $\bullet$  (MC) preklican premik $\bullet$
- $\bullet$  (CR) formalna napaka preklica $\bullet$
- (CF) tehnična napaka preklica

Če prejmemo zavrnitev preklica premika zaradi formalne ali tehnične napake, lahko napake popravimo in ponovno pošljemo preklic premika.

# <span id="page-46-0"></span>**3.2.4Pošlji pojasnilo o zakasnitvi (837)**

Pojasnilo o zakasnitvi se uporablja kot odgovor na opomnik za trošarinsko gibanje. Pojasnilo lahko pošljemo, ko imamo premik v statusu (TE) potekel čas<sup>o</sup>. Ko enkrat pošljemo pojasnilo o zakasnitvi, se nam status spremeni na (DD) poslano pojasnilo o zamudi . Pojasnilo o zakasnitvi lahko pošljemo tako, da premik izberemo, da se obarva modro in v orodni vrstici izberemo gumb Lahko rešlji pojasnilo o zakasnitvi (837) Lahko tudi odpremo premik in znotraj okna izberemo isti gumb. Odpre se okno, kamor vpišemo pojasnila o zakasnitvi, izbrana iz šifrantov.

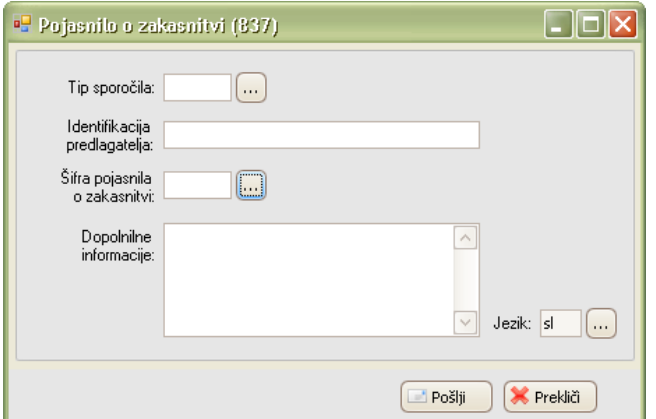

Slika 80: Pojasnila o zakasnitvi

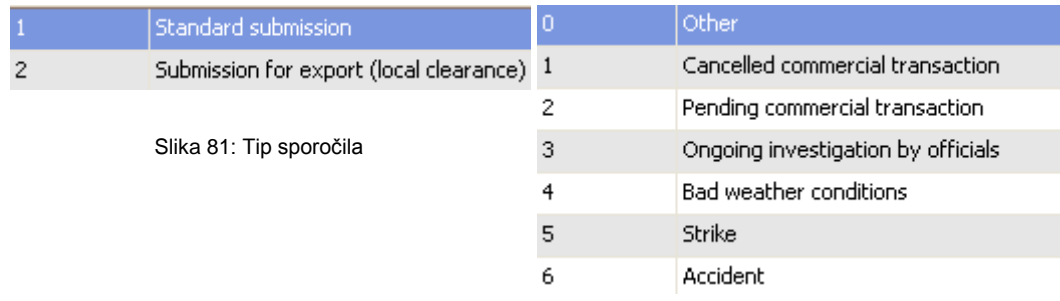

Slika 82: Šifra pojasnila o zakasnitvi

Ko premik pošljemo na carino, so statusi na premiku lahko naslednji:

Če je sprejeto:

■ ostane v statusu (DD) poslano pojasnilo o zamudi

× Če je zavrnjeno:

 $\blacktriangle$  (EF) formalna napaka zakasnitve

■ (ET) tehnična napaka zakasnitve

# 4

# <span id="page-47-0"></span>PREVZEMNI POSTOPKI

# <span id="page-47-1"></span>**4.1PREGLED E-TD**

# <span id="page-47-2"></span>**4.1.1Prikaz podatkov e-TD**

⊟- Podatki glave

Premik na prevzemu se nam v osnovnem oknu prikaže takrat, ko prejmemo obvestilo o premiku od carine (sporočilo IE801). Status takega premika je (DA) pošiljka prispela $\heartsuit$ .

Premik lahko odpremo, če nanj dvakrat kliknemo, lahko pa ga odpremo tudi preko menija EMCS | Odpri premik, vendar moramo najprej izbrati enega od premikov, tako da se nam obarva z modro barvo. Odprl se nam bo izbrani premik na podmeniju " Dodatni podatki ".

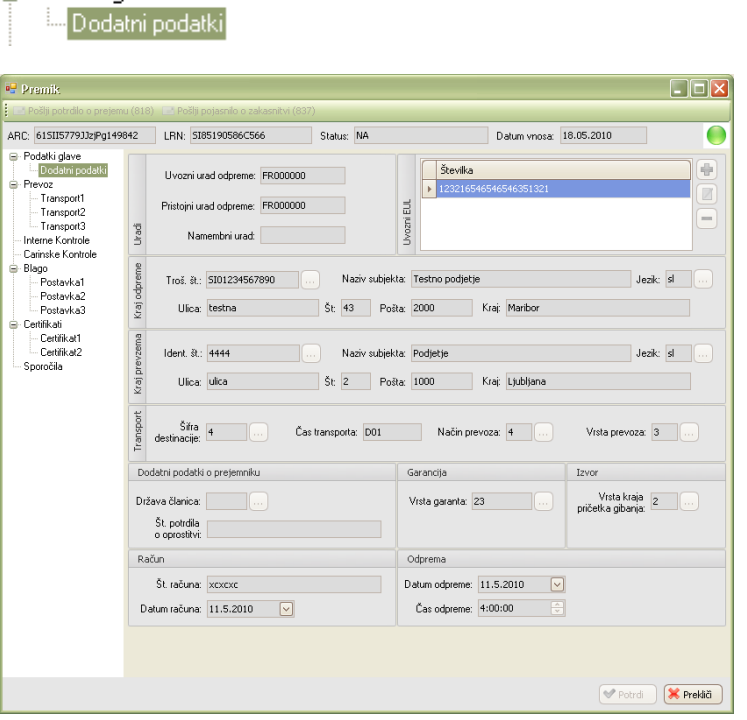

Slika 83: Prikaz podatkov premika

# <span id="page-48-0"></span>**4.1.2Sprejem blaga**

Prejem blaga je izveden takrat, ko trošarinsko blago prispe do prejemnika. Status takega premika je (DA) pošiljka prispela $\heartsuit$ .

Enostavno lahko vse takšne premike vidimo, če v filterski vrstici izberemo status (DA) pošiljka prispela.

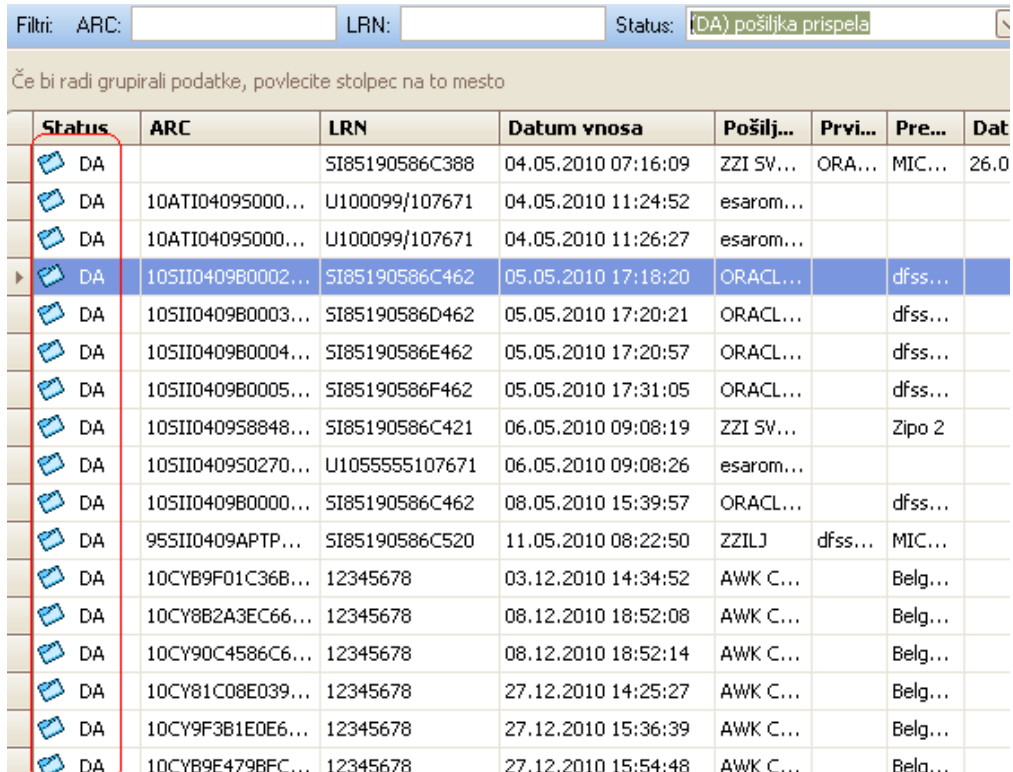

Slika 84: pogled vseh sprejemov blaga

# <span id="page-48-1"></span>**4.1.3Poročilo o prejemu (IE818)**

Ko smo blago prejeli in pregledali, moramo poslati poročilo o prejemu. To lahko storimo z izbiro v meniju Sporočila | Pošlji potrdilo o prejemu ali s klikom na gumb Pošlji potrdilo o prejemu (818) v orodni vrstici (želeni premik mora biti označen, da je modre barve), ali pa s klikom na isti gumb, vendar v pogledu odprtega premika.

Odpre se nam okno "Potrdilo o prejemu (818) ".

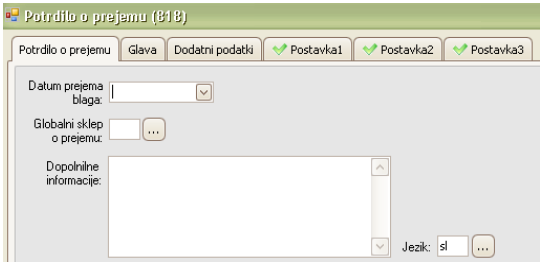

Slika 85: Vnosno okno potrdila o prejemu

# <span id="page-49-0"></span>**4.1.3.1 Globalni sklep o prejemu (818)**

Na zavihku "Potrdilo o prejemu" moramo obvezno izbrati datum prejema blaga, globalni sklep o prejemu in vpisati dopolnilne informacije.

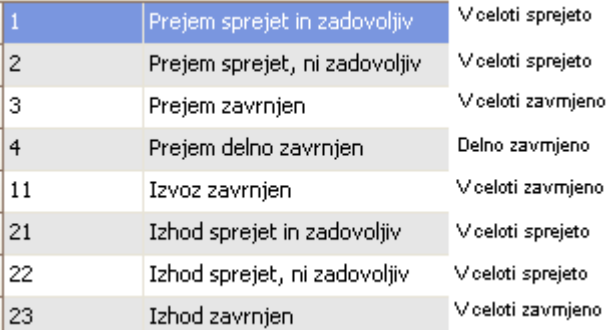

Slika 86:Sklep o prejemu

#### <span id="page-49-1"></span>**4.1.3.2 Zavihek Postavka**

 Če smo potrdili prejem, ki je v celoti sprejet (1, 2, 21, 22), potem se bodo postavke označile z zeleno kljukico **v Postavkal** in na postavkah niso potrebne nikakršne spremembe. Status premika je (NA) poslan sprejem pošiljke

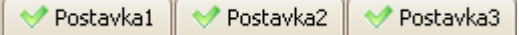

Slika 87: Premik ima tri postavke, v celoti sprejeto

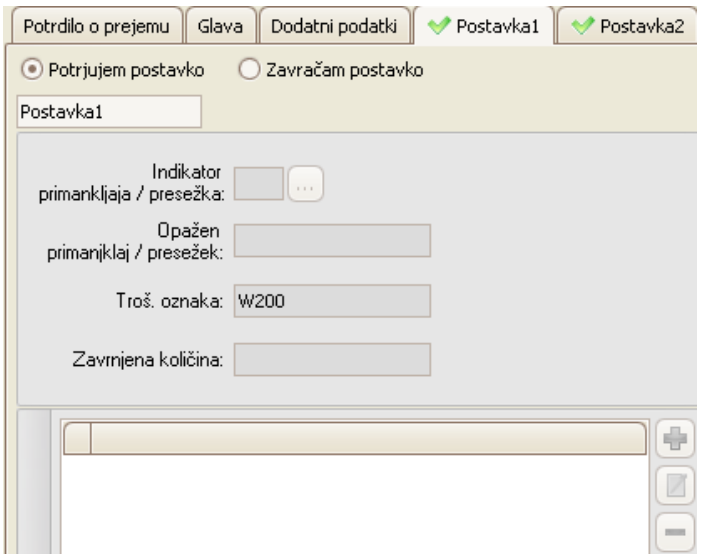

Slika 88: Vnosna polja so obarvana sivo in vnos je onemogočen

 Če smo potrdili prejem, ki je delno zavrnjen (4), potem se bodo postavke označile z znakom za spremembe <sup>Z Postavka1</sup> in na postavkah bomo morali vnesti določene podatke. Status premika je (NP) poslana delna zavrnitev pošiljke $\heartsuit$ .

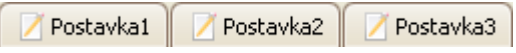

Slika 89: Premik ima tri postavke, delno zavrnjeno

Če delno zavrnemo prejem blaga in ima blago več postavk, lahko zavrnemo le del blaga.

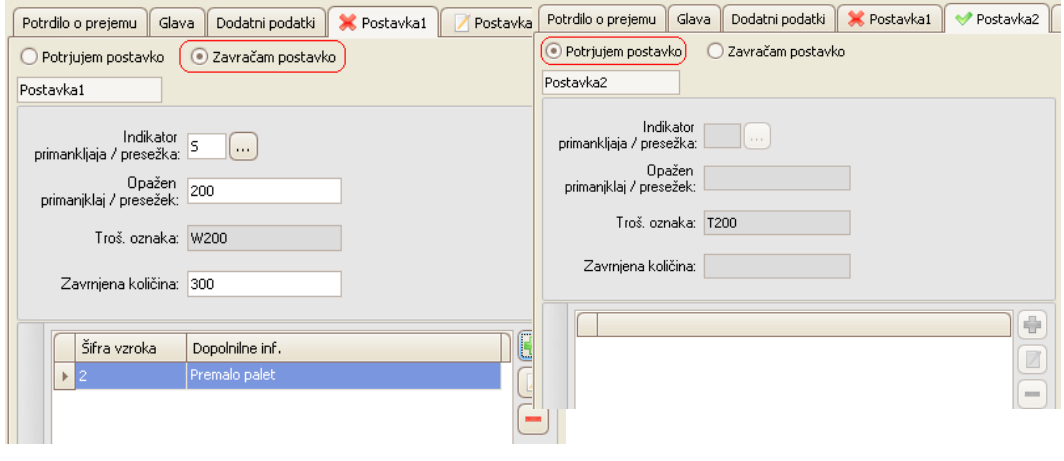

Slika 90: Zavrnjena postavka Slika 91: Potrjena postavka

 Če smo potrdili prejem, ki je v celoti zavrnjen (3, 11, 23), potem se bodo postavke označile z rdečim križem **ina Postavkal** in na postavkah bomo morali vnesti podatke.

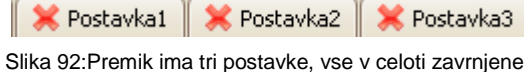

Na postavkah bo že avtomatsko označena opcija Zavračam postavko. Vnesti bo potrebno podatke o presežku ali primanjkljaju. Status premika je (NR) poslana zavrnitev pošiljke

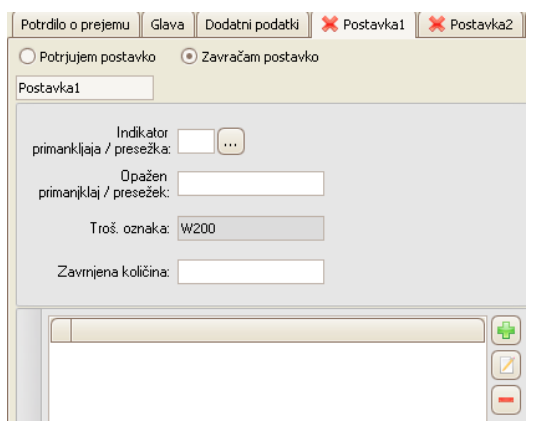

Slika 93:Zavrnjena postavka

# <span id="page-51-0"></span>**4.1.4Pojasnilo o zakasnitvi (837)**

Pojasnilo o zakasnitvi se uporablja kot odgovor na opomnik za trošarinsko gibanje. Pojasnilo lahko pošljemo ko imamo premik v statusu (UL) raztovor zamuja. Ko enkrat pošljemo pojasnilo o zakasnitvi, se nam status spremeni na (ED) poslano sporočilo o zakasnitvi

Pojasnilo o zakasnitvi lahko pošljemo tako, da premik izberemo, da se obarva modro in v orodni vrstici izberemo gumb **Lahko tudi odpremo premik** in znotraj okna izberemo isti gumb. Odpre se okno, kamor vpišemo pojasnila o zakasnitvi, izbrana iz šifrantov.

Ko premik pošljemo na carino, so statusi na premiku lahko naslednji:

Če je sprejeto:

■ ostane v statusu (ED) poslano pojasnilo o zakasnitvi

× Če je zavrnjeno:

- $\bullet$  (DF) formalna napaka pojasnila $\bullet$
- (DT) tehnična napaka pojasnila

#### <span id="page-51-1"></span>**4.1.5Tiskanje**

Tiskanje dokumentov na prevzemu je mogoče le v statusih:

- (NA) poslan sprejem pošiljke $\heartsuit$
- $\bullet$  (NP) poslana delna zavrnitev pošiljke $\heartsuit$
- (NR) poslana zavrnitev pošiljke $\heartsuit$

Označimo premik, da se obarva z modro barvo in v meniju izberemo EMCS | Natisni poročilo.

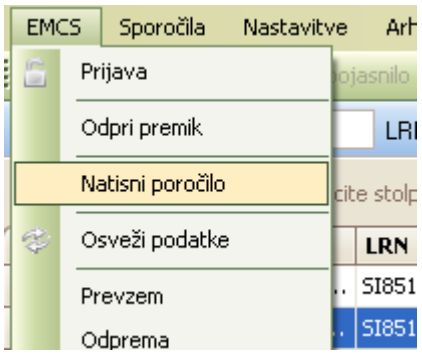

Slika 94:Tiskanje poročila

Odpre se nam predogled .pdf dokumenta. Na gumbu za tiskanje se nam odpre

okno z nastavitvami tiskanja. Na spodnji sliki vidimo le 6 rubrik. Razlog je sprejetje blaga brez delne zavrnitve ali popolne zavrnitve. V primeru delne ali popolne zavrnitve, bi se nam na stiskanem poročilu prikazala tudi rubrika 7 s pripadajočimi podatki.

#### NADOMESTNO POROČILO O PREJEMU ZA GIBANJE TROŠARINSKEGA BLAGA POD REŽIMOM ODLOGA PLAČILA TROŠARINE

Nadomestno poročilo o prejemu se izpolni v skladu s Tabelo 6 v Prilogi 1 Uredbe Komisije št. 684/2009. Obvezna je izpolnitev<br>polj, ki so označena z \*. Kljub temu, da sta v skladu z uredbo podatka Zaporedna številka in Enot

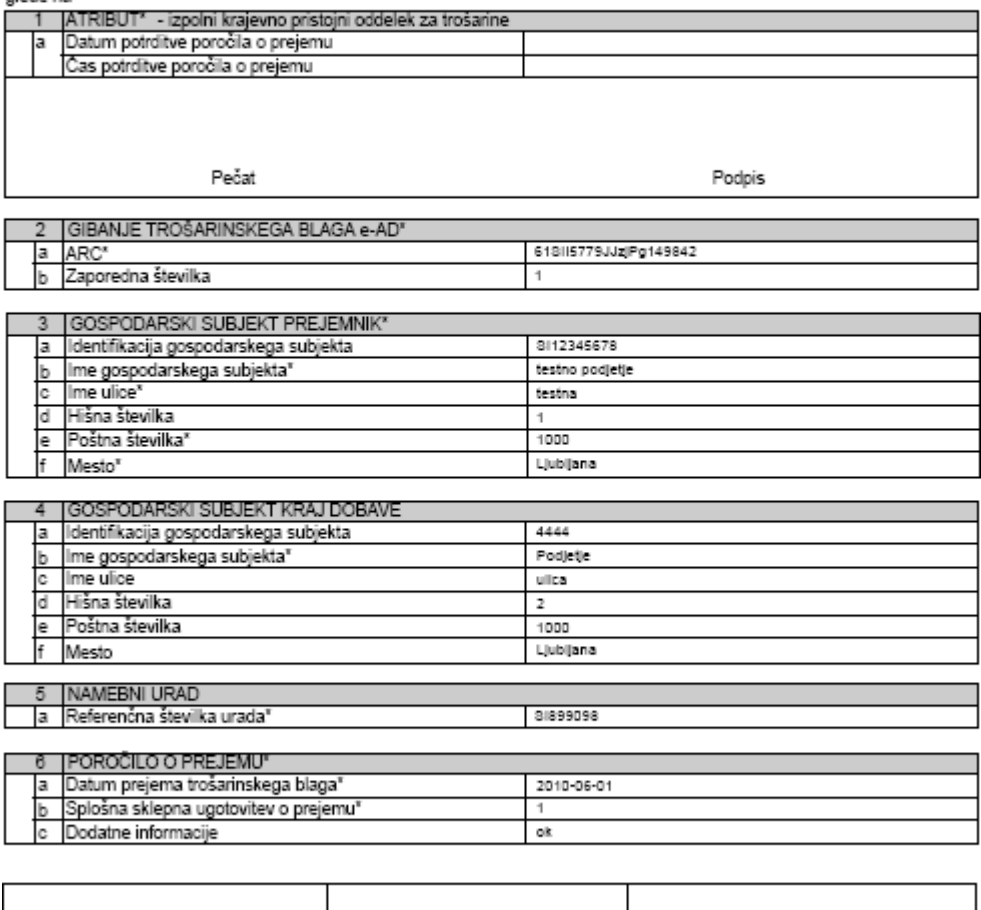

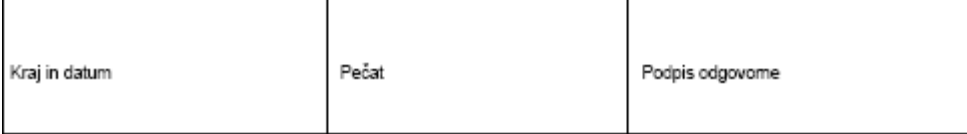

Slika 95: Izpis poročila